# Bedienungsanleitung

# LTG 750

Gültig ab Version 1.3.0.0 / 1.4.0.0

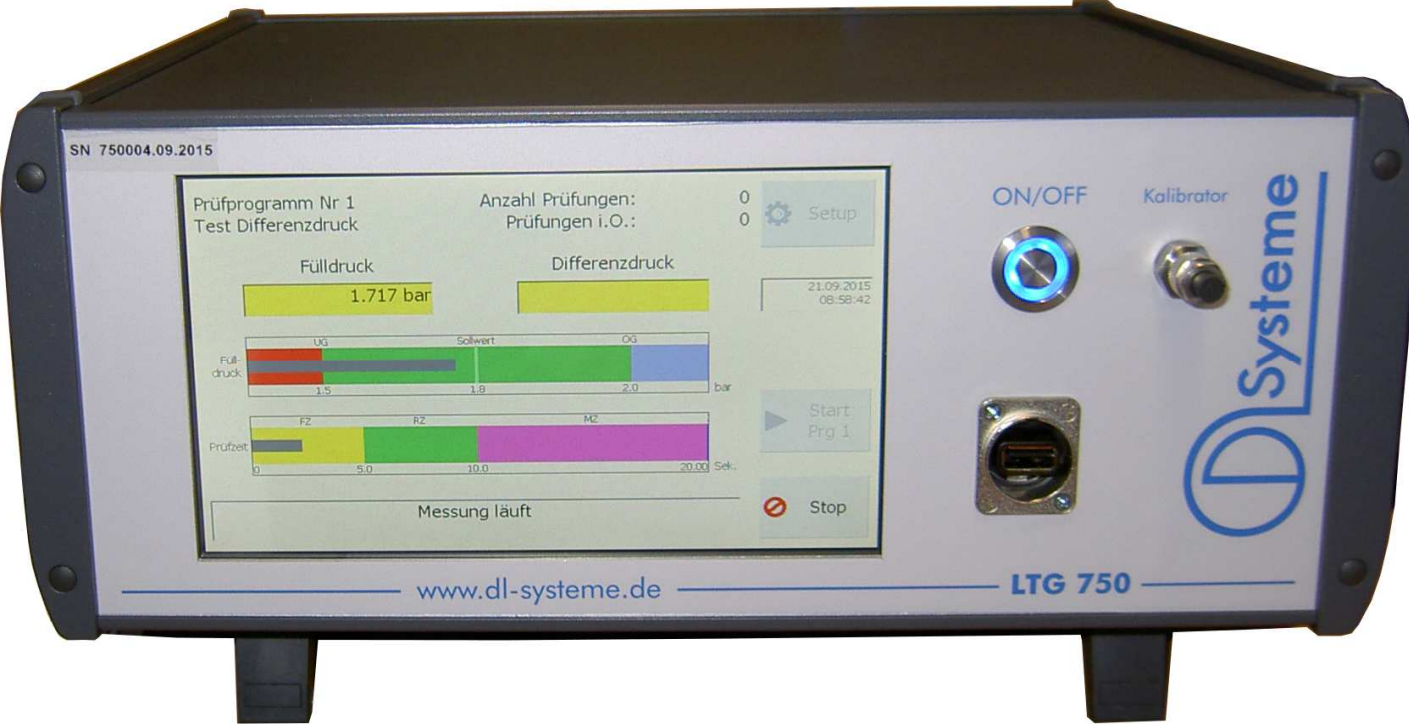

## Inhalt

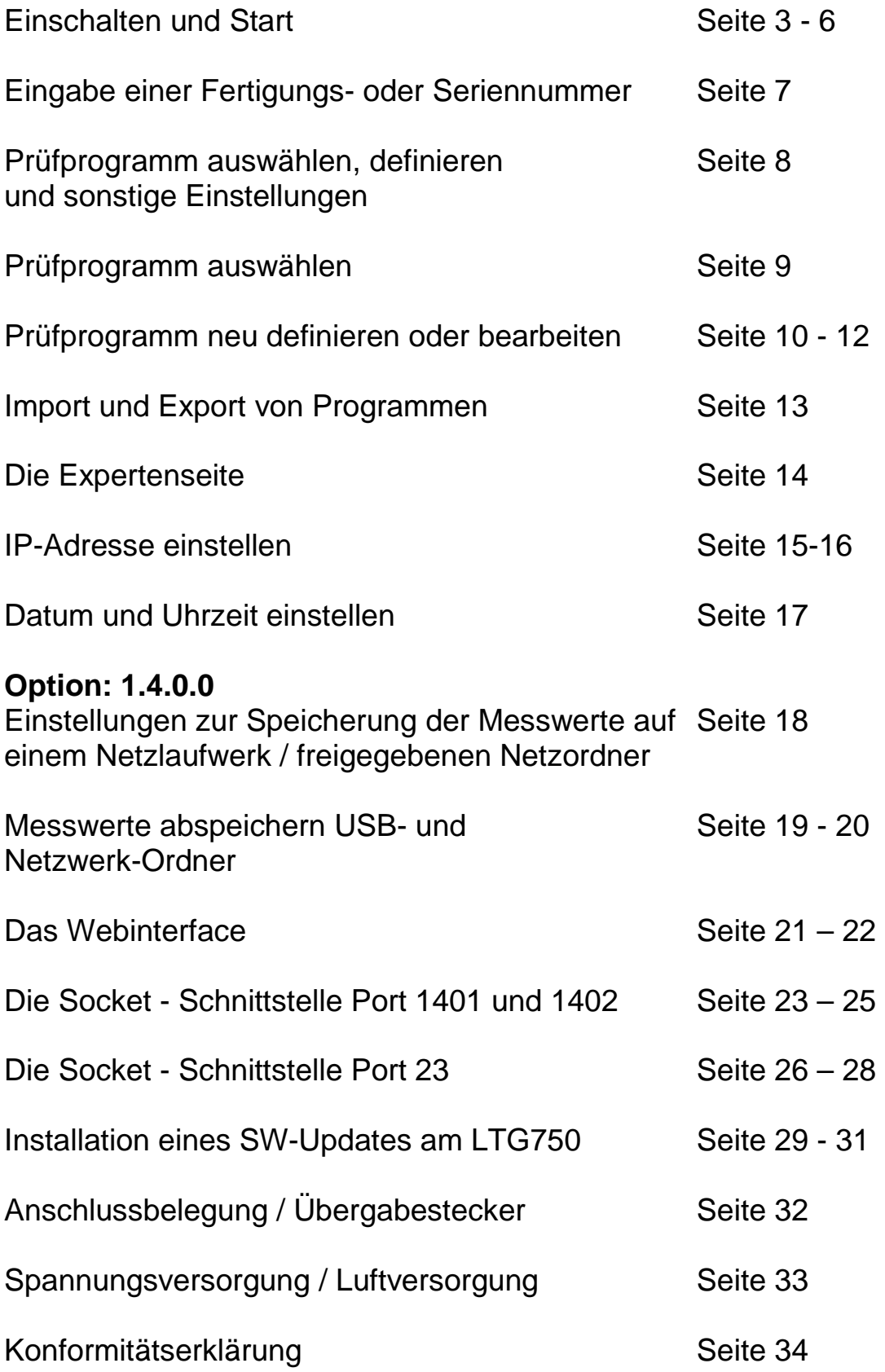

### **Einschalten**

Der Leckagetester wird mit dem Schalter On/Off eingeschaltet. Der Schalter rastet in der Ein-Stellung vertieft ein und die Diode leuchtet bei vorhandener 24VDC Betriebsspannung in blau auf.

Auf dem Display erscheinen beim Start nacheinander folgende Anzeigen:

- Logo DL-Systeme 20-25 s
- **Betriebansicht**

### **Das Display**

Das Display ist ein resistives Touch-Screen Display. Eingaben sind mit einem leichten Druck mit der Fingerkuppe oder einem Kunststoffstift auf die Oberfläche zu machen. Obwohl die Oberfläche ein kratzfestes Glas ist, sind Eingabehilfen wie Kugelschreiber oder andere metallische Stifte zu meiden. Für die Bedienung der Prüfabläufe ist keine Eingabe am Display erforderlich.

### **Die Betriebsansicht**

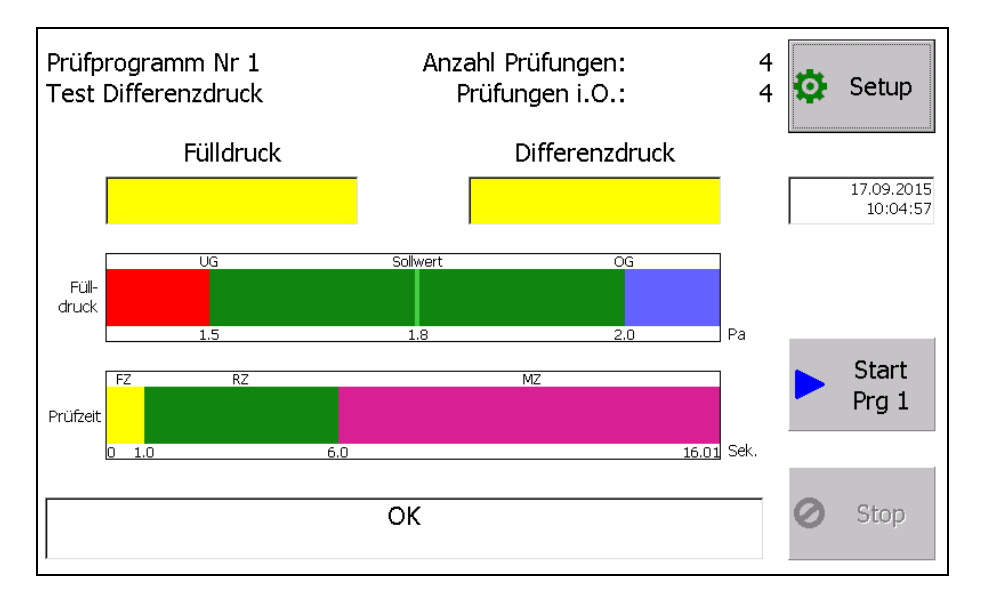

Die Ansicht ist in fünf Bereiche von oben nach unten unterteilt.

- Angaben zur Prüfung

- Messwertanzeigen und Datum / Uhrzeit

- Bargraphdarstellung des Mess- und Prüfergebnisses

- Bargraphdarstellung des Prüfablaufes

- Mitteilungsfenster

### **Angaben zur Prüfung**

Im oberen grauen Feld werden die Angaben zur Prüfung mit dem ausgewählten Prüfprogramm und der dazugehörigen Prüfnummer angezeigt. In der Mitte erfolgt die Anzeige der abgelaufenen Prüfungen, die nach der Anwahl des Prüfprogramms durchgeführt worden sind. Dazu auch die Anzahl der Prüfungen die als I.O. (in Ordnung) waren. Mit dem Button "Funktionsvorwahl" gelangt man zuerst in eine Ebene der Passworteingabe und dann weiter zur Ebene für die Programmauswahl und für die Erstellung eines Prüfprogramms.

### **Messwertanzeigen**

In den zwei gelb hinterlegten Anzeigefeldern wird links immer der Fülldruck angezeigt. In der rechten Anzeige erscheint in Abhängigkeit der Prüfmethode:

- der Druckabfall bei der Druckabfallmethode
- der Differenzdruck bei der Differenzdruckmethode
- der Durchfluss bei der Durchflussmethode

jeweils in der definierten Einheit. Der Fülldruck wird immer angezeigt. Der Differenzdruck oder der Durchfluss wird dann angezeigt, wenn die Ruhephase beginnt. Bei einer Fehlermeldung werden die Anzeigen festgehalten, bis über die Stopp- oder Starttaste die Fehlermeldung aufgehoben wird.

### **Balkendarstellung des Mess- und Prüfergebnisses**

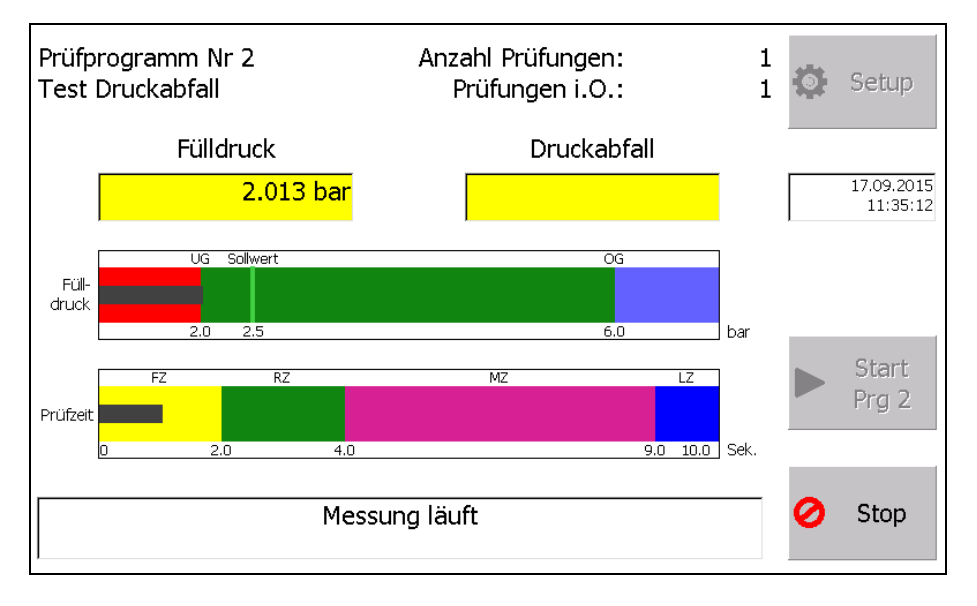

In der Zeit vom Start bis zur Messung erscheint in der Mitte der Ansicht eine Bargraphdarstellung in der der Fülldruck als grauer Balken dargestellt wird. Der grüne Bereich ist der zulässig definierte Bereich. Die hellgrüne Markierung zeigt den Sollwert des Fülldruckes an.

### **Bargraphdarstellung des Prüfablaufes**

Im unteren Balken "Prüfzeit" sind die einzelnen Prüfphasen durch farbige Felder dargestellt. Es bedeuten:

- LDZ Ladezeit türkis
- FZ Füllzeit gelb
- RZ Ruhezeit grün
- MZ Messzeit magenta
- LZ Lüftungszeit blau

Innerhalb der Bereiche läuft nach dem Start ein grauer Fortschrittsbalken von links nach rechts und zeigt die aktuelle Prüfzeit an.

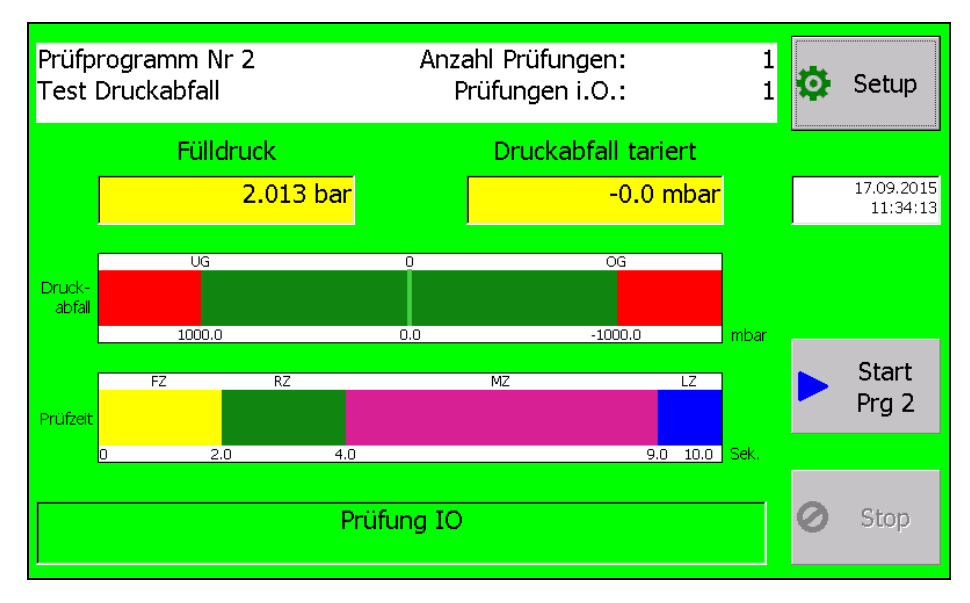

Ist der Prüfablauf in der Messzeit, so wechselt der mittlere Balken in einen Bargrafen mit Anzeige des zulässigen Bereiches in grün, des Sollwertes in hellgrün und der Abweichung vom Sollwert als grauer Bargraph.

Im Mitteilungsfenster unten erfolgt die Klartextaussage zur Prüfung.

### Anzeige bei aufgetretenem Fehler:

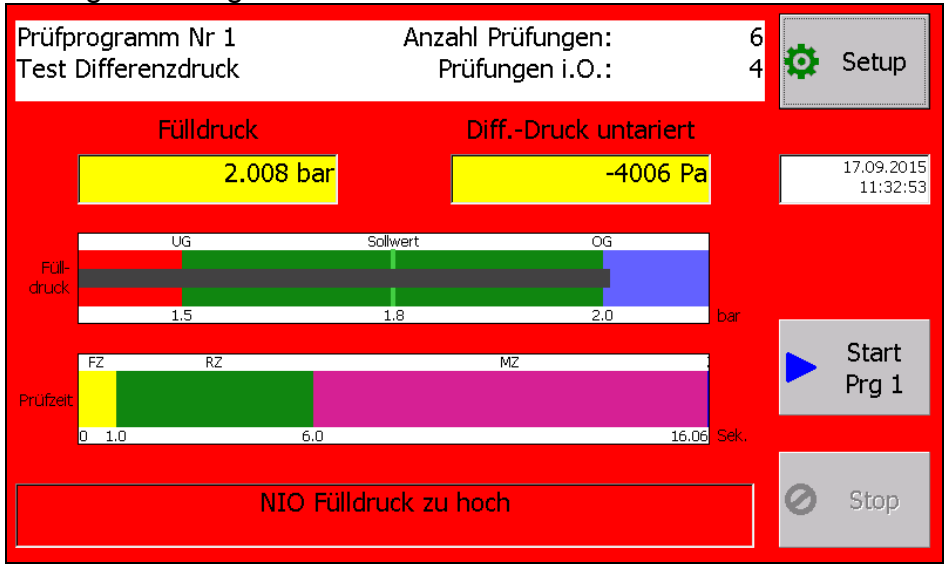

### **Mitteilungsfenster**

Im unteren gelben Feld erfolgen die Aussagen zur Prüfung als auch die Fehlermeldungen. Die Farbe des Mitteilungsfenster wechselt auf grün bei I.O.-Meldung und in rot bei N.I.O-Meldung.

### **Start des Prüfablaufes**

Der Start des Prüfablaufes erfolgt ausschließlich über den Button Start. Eine Prüfung die in Ordnung ist, wird mit einem grün hinterlegten Bildschirm angezeigt.

### **Stopp des Prüfablaufes**

Der Prüfablauf kann jederzeit mit dem Stop-Button abgebrochen werden. Ein Abbruch, eine N.I.O.-Meldung und eine Fehlermeldung wird mit rot hinterlegten Bildschirm angezeigt.

### **Eingabe einer Fertigungs- oder Seriennummer**

Eine Eingabe dieser Nummer ist optional. Wird sie gebraucht kann sie, wenn das LTG750 nicht misst, über eine angeschlossene Tastatur oder einen (stromsparenden) 2D- oder Barcode-Scanner eingegeben werden.

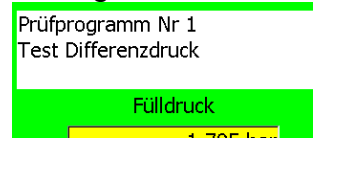

### Anzeige ohne Nummer: Anzeige bei der Eingabe:

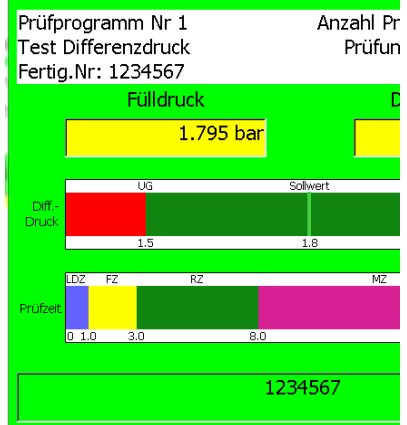

Maximal 30 Zeichen können eingegeben werden.

### Folgende Zeichen sind erlaubt:

"0123456789abcdefghijklmnopqrstuvwxyzABCDEFGHIJKLMNOPQRSTUVWXYZ-/\_.:!?#+\*"

Dies kann für eine Seriennummer genutzt werden, dafür muss vor jeder Messung die Seriennummer eingegeben werden.

Als Fertigungs-, Los- oder Chargen-Nummer wird diese einmal vor Prüfung der Serie eingegeben. Beim Ausschalten wird die Nummer gespeichert und ist beim nächsten Einschalten wieder verfügbar.

Die Nummer erscheint dann in den Messfiles (CSV-Files auf dem USB-Stick und auf den Netzlaufwerk) und auf der Socket-Schnittstelle.

### **Prüfprogramm auswählen, definieren und sonstige Einstellungen**

Am Ende oder vor eines Prüfablaufes ist der Button "Setup" sichtbar. Mit antippen dieses Buttons kommt man zu der Passwortabfrage.

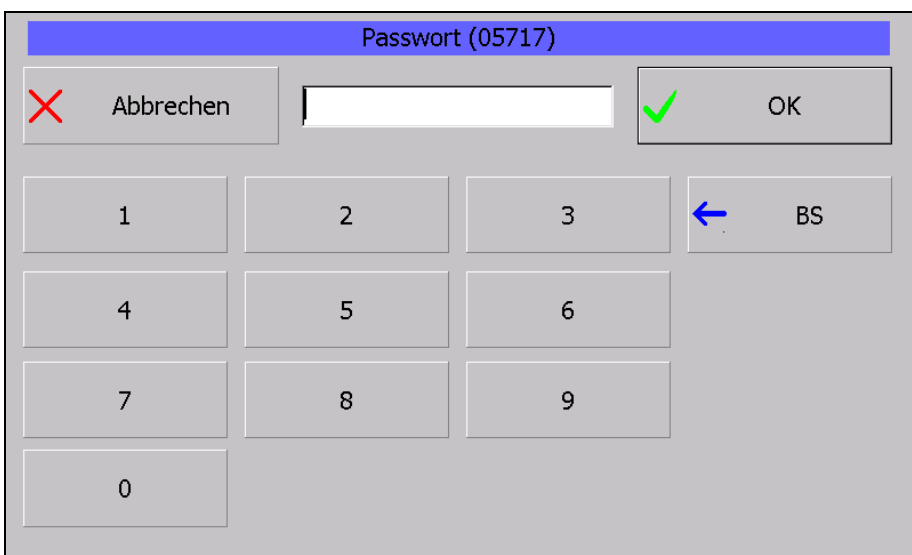

In der Passworthierarchie wird unterschieden in: Bediener und Verantwortlicher für die Prüfprogramme, z.B. Meister, Einrichter, Service.

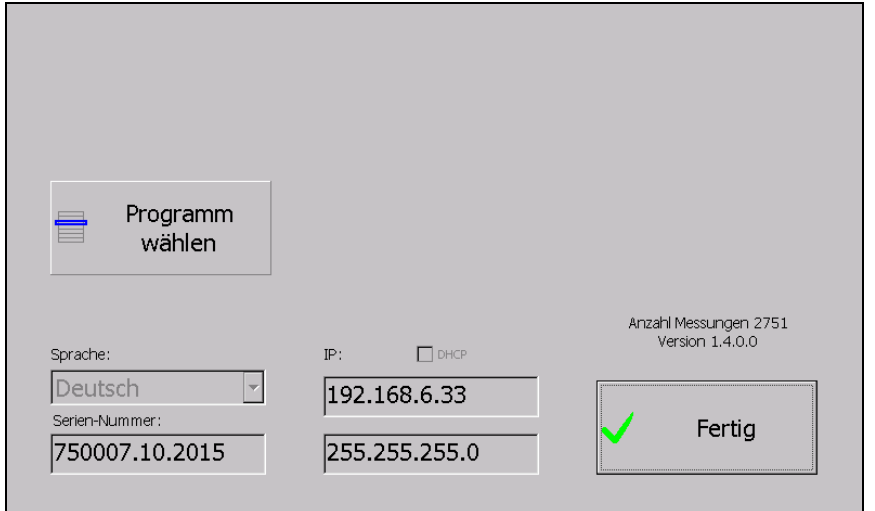

Das Passwort ist eine 3-stellige Zahl. Für den Bediener gilt 770.

Eine Eingabe lässt sich zeichenweise mit der Löschtaste (Backspace Taste = BS) entfernen.

Der OK-Butten kann auch durch die Eingabetaste (return taste) betätigt werden.

Über andere Passwörter werden weitere Funktionen frei gegeben und angezeigt.

Nach Eingabe des richtigen Passwortes kommt man in die Funktionsauswahl. Nicht zugängliche Funktionen werden nicht dargestellt.

Für den Bediener ist nur der Button "Programm wählen" zugänglich.

Dargestellt wird hier:

- der Button zur Programmauswahl<br>- die ausgewählte Sprache
- die ausgewählte Sprache
- Die Seriennummer des Geräts
- Die IP Einstellungen: DHCP, IP-Adresse und Subnet-Mask
- Button "Fertig" zum Beenden des Dialogs
- Die Anzahl der Messungen und die Version

### Die Verantwortlichen für die Programme haben hier eine erweiterte Auswahl

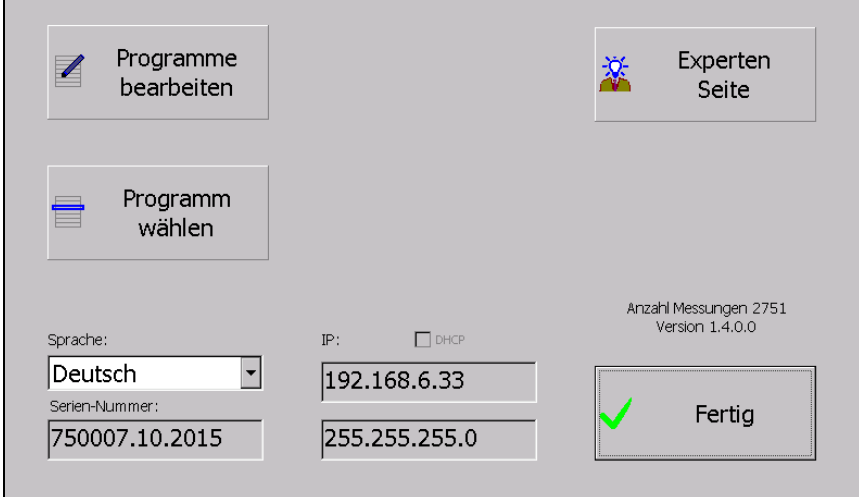

Mit der Eingabe des Meisterpassworts 550 bekommt man folgende Auswahl freigeschalten.

Dargestellt wird hier:

- der Button zum Programme bearbeiten
- der Button zur Programmauswahl
- die ausgewählte Sprache (jetzt auswahlfähig)
- Die Seriennummer des Geräts
- Die IP Einstellungen: DHCP, IP-Adresse und Subnet-Mask
- Button Experten-Seite (Datum, Uhr stellen, IP-Einstellungen)
- Button "Fertig" zum Beenden des Dialogs
- Die Anzahl der Messungen und die Version

### Prüfprogramm auswählen

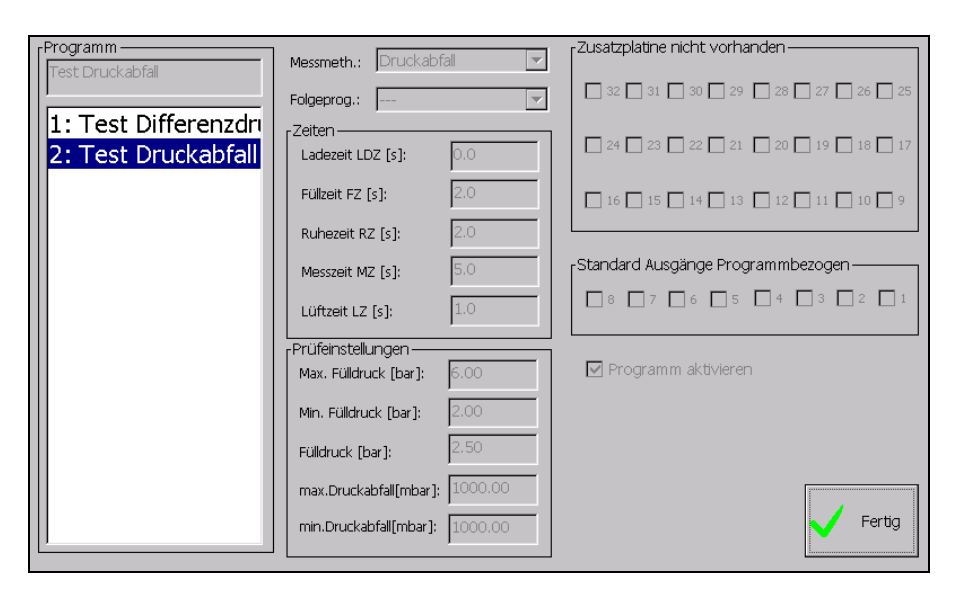

Nach betätigen des Buttons "Prüfprogramm wählen" zeigt sich die nebenstehender Dialog mit den aktivierten Prüfprogrammen.

Die Programme können angetippt = ausgewählt werden.

Das ausgewählte Programm wird mit den Prüfeinstellungen auf der rechten Seite dargestellt. Mit dem "Fertig" Button übernommen.

### **Prüfprogramm neu definieren oder bearbeiten**

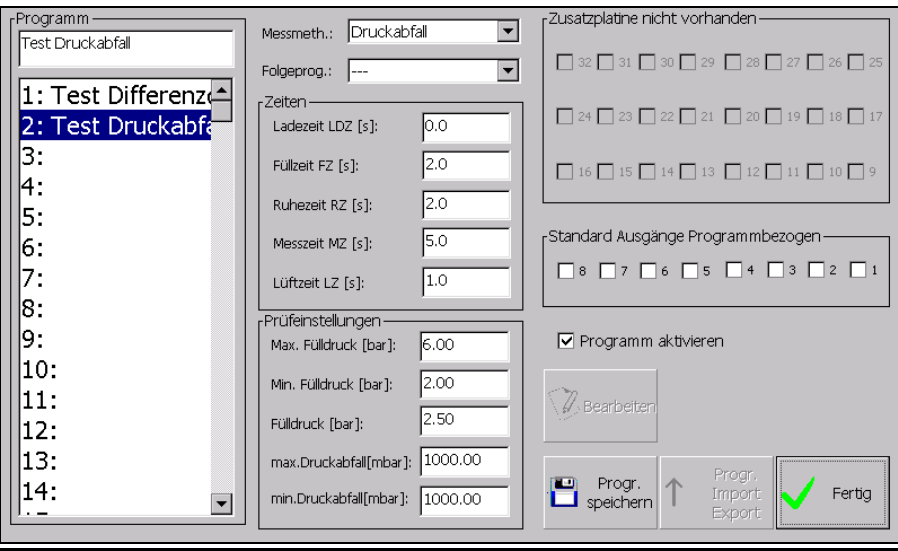

Auf der linken Seite werden alle verfügbaren Programm-Plätze dargestellt. Nicht wie bei der Auswahl nur die aktiven Programme.

Durch Antippen des Programms (gegebenen Falls mit dem Balken direkt neben der Programmliste nach unten scrollen) werden die Programmparameter angezeigt. Über der Liste der Name des aktuell ausgewählten Programms.

In der mittleren Spalte, Die Messmethode, das Folgeprogramm, die Mess-Zeiten und die Prüfeinstellungen.

In der rechten Spalte die Einstellung der Ausgänge für die Zusatzplatine, falls vorhanden. Die Einstellung der Standard Ausgänge und die Auswahl, ob das Programm aktiv sein soll (erst dann wird es bei der Programmauswahl dargestellt).

Sollte ein Programm von einem anderen als Folgeprogramm verwendet werden darf dieses nicht deaktiviert werden.

Eine Nachricht erscheint und die Checkbox wird deaktiviert.

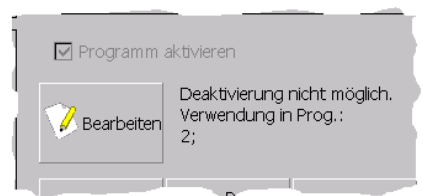

Gleichzeitig erhält man die Aussage in welchen Programmen auf das ausgewählte verwiesen wird.

### Buttons auf der Seite:

- Bearbeiten: Nur aktiv, wenn ein Feld ausgewählt ist, dass eine Eingabe erlaubt
- Programm speichern: Die Änderungen werden unter dem Programmnamen gespeichert, ist nur freigeschaltet, wenn Änderungen gemacht wurden.
- Programm Import Export: Freigeschalten, wenn ein USB-Stick mit dem Format exFat gesteckt ist.
- Fertig: Verlassen des Dialogs

### **Eingaben zu einem Prüfablaufprogramm**

### Programm aktivieren

Ein Prüfablaufprogramm kann aktiviert oder deaktiviert werden. Nur die aktivierten Prüfprogramme erscheinen in der Auswahlliste.

### Prüfling

Hier kann ein Name oder eine Identifikationsnummer des Prüflings eingetragen werden. Der Name erscheint in der Auswahlliste, oben im Display und im Prüfprotokoll.

### Messmethode

Je nach Gerätetyp kann hier die Messmethode: Druckabfall, Mindest-Druckabfall, Differenzdruck oder Durchfluss gewählt werden. Es werden nur die zulässigen Methoden angezeigt.

### Nächste Prüfung

Hier kann ein nächstes Prüfprogramm für eine Folgeprüfung gewählt werden. Dies wird nur dann ausgeführt, wenn die aktuelle Prüfung als I.O. erfolgt ist.

### Zeiten des Prüfablaufprogramms

Es folgen die Eingaben in Sekunden für: Ladezeit, Füllzeit, Ruhezeit, Messzeit und Lüftzeit. Für die Zahleneingabe wird die Tastatur gewechselt.

### Fülldruckeingaben

Anschließend erfolgen die Eingaben für min. und max. Fülldruck. Diese werden überwacht und bestimmen in der Grafik den grünen Bereich. Die Eingabe des Fülldruckes definiert den Sollwert, in der Grafik die hellgrüne Linie als Ausgangspunkt für den Bargraphen.

### Messtoleranz

Danach erfolgt die Eingabe der Messtoleranz in Abhängigkeit der Prüfmethode.

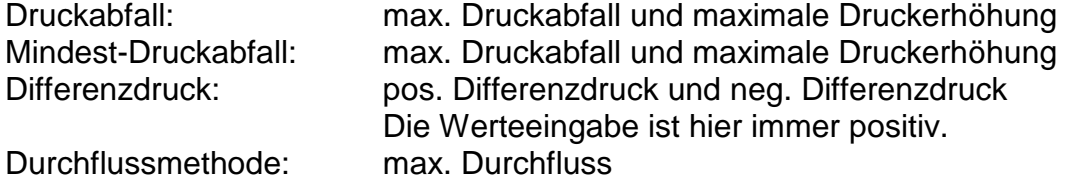

Die Messtoleranz bestimmt das grüne Toleranzfeld und wird überwacht.

### Eingaben

Wird ein Feld zur Eingabe ausgewählt wird der Button "Bearbeiten" freigeschalten. Wird dieser gedrückt erscheint ein Dialog zur Eingabe des Parameters. In der Oberen Zeile erhält man eine Beschreibung, welcher Parameter einzugeben ist.

Die Anzeige des Dialogs ist abhängig davon ob es sich um eine numerische Eingabe oder eine Alphanumerische Eingabe handelt:

### z.B. Programmname:

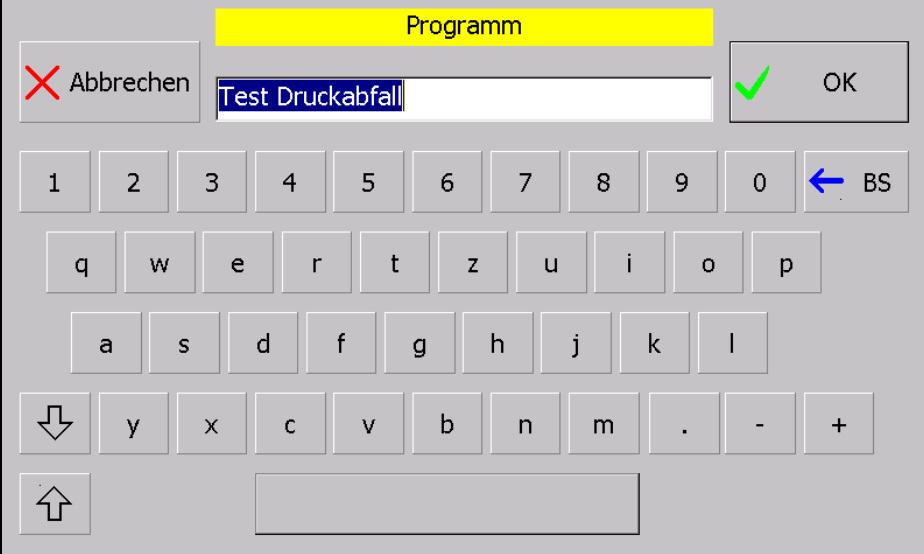

### Alle anderen Felder (Zeiten und Druckwerte) wie folgt:

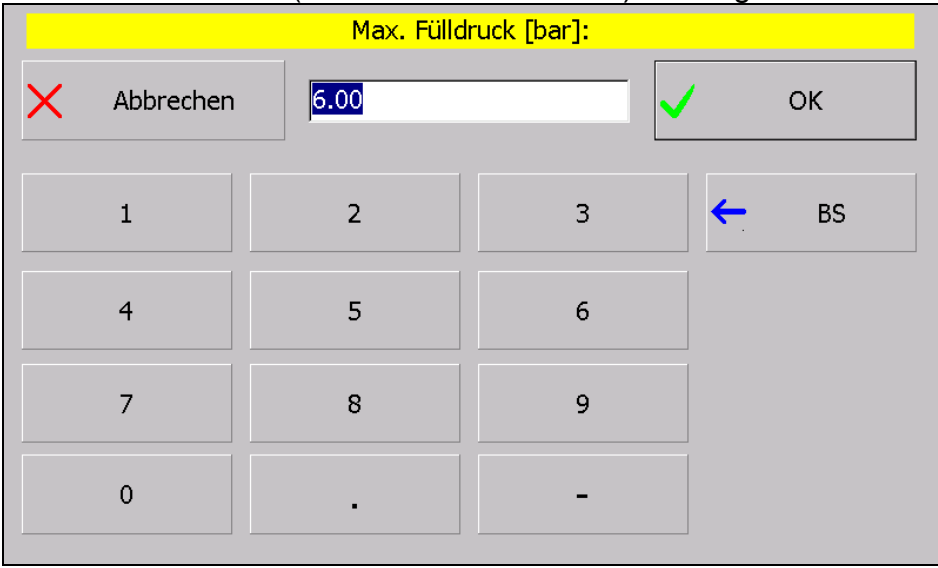

### Programme Importieren Exportieren

Um eine leichte Datenübernahme auf ein anderes Gerät zu machen, oder die Einstellungen zu sichern gibt es die Möglichkeit Programme zu Exportieren und zu Importieren.

Der Button ist nur freigeschaltet, wenn sich im USB-Port ein Stick mit der Formatierung exFat befindet.

Drückt man den Button "Programm Import Export" erscheint folgender Dialog:

### Export / Import - Programm / Programme

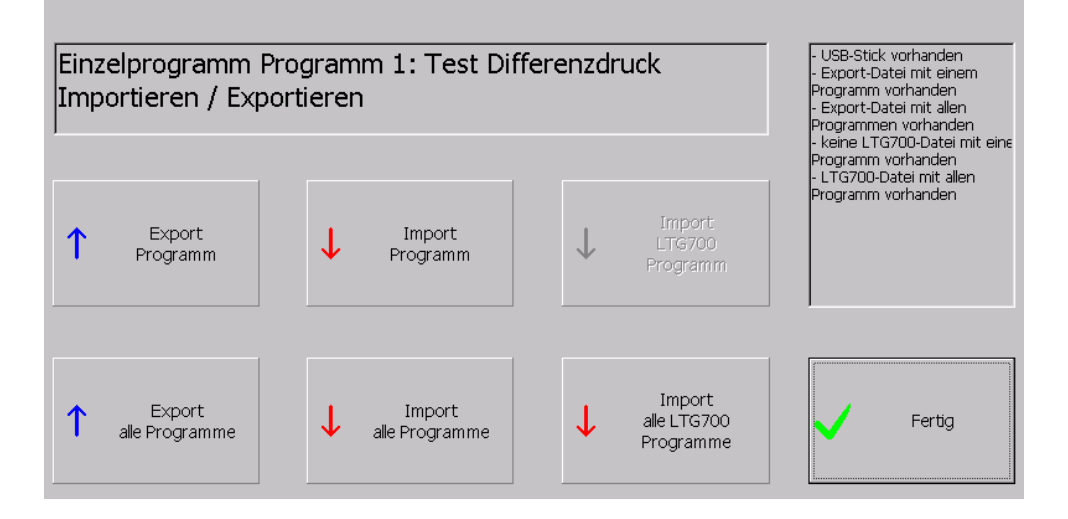

Folgende Funktionen sind hinter den Buttons hinterlegt:

- Export Programm: Exportiert das ausgewählte (vom Dialog Programme bearbeiten) Programm auf den Stick. Dieses Programm wird auch im Feld über den Buttons angezeigt
- Export alle Programme: Alle 255 Programme werden auf dem Stick exportiert
- Import Programm: Dieser Button ist nur freigeschaltet, wenn sich auf dem Stick ein Programm zum Importieren befindet. Dieses Programm auf dem Stick ersetzt dann das Programm welches im Feld über den Buttons dargestellt wird.
- Import alle Programme: Dieser Button ist nur freigeschaltet, wenn sich auf dem Stick eine Datei mit allen Programmen zum Importieren befindet.
- Import LTG700 Programm: Dieser Button ist nur freigeschaltet, wenn sich auf dem Stick ein Programm des Vorgängergerätes zum Importieren befindet. Dieses Programm auf dem Stick ersetzt dann das Programm welches im Feld über den Buttons dargestellt wird.
- Import alle LTG700 Programme: Dieser Button ist nur freigeschaltet, wenn sich auf dem Stick eine Datei mit allen Programmen des Vorgängergerätes zum Importieren befindet.

Alle Buttons werden deaktiviert, wenn der Stick gezogen wird. Im rechten Ausgabefeld erscheinen die Zustände, die vorhanden sind und auch die Ausgeführten Aktionen.

### **Die Experten-Seite**

Zur Einstellung des Datums bzw. der Uhrzeit und zur Einstellung der IP-Adresse wird die Expertenseite benötigt.

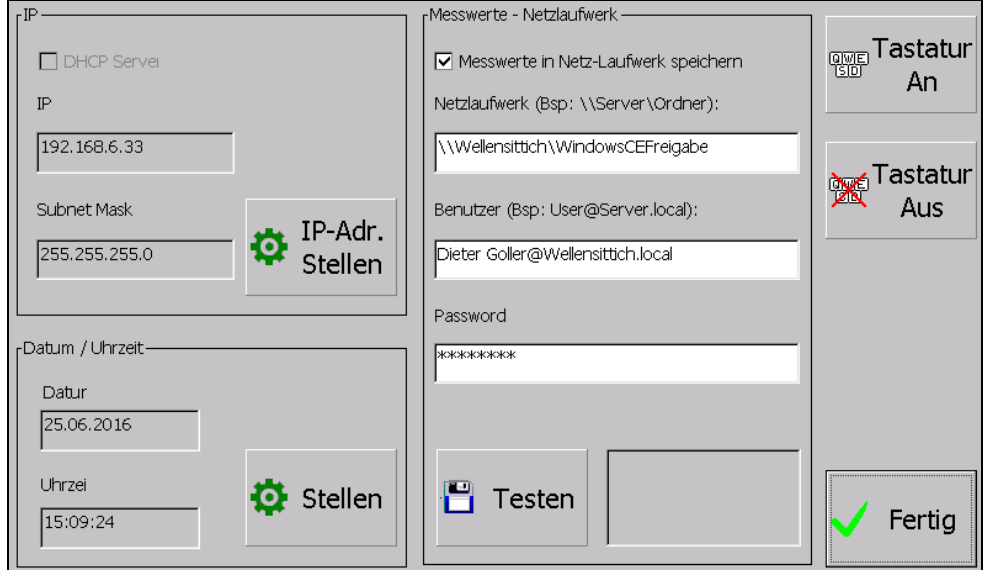

Folgende Funktionen sind mit den Buttons hinterlegt:

- IP-Adresse Stellen: Das Control-Panel wird geöffnet um die IpAdresse einzustellen. Genaue Beschreibung weiter unten
- Stellen: Dialog zum Stellen von Uhrzeit und Datum wird geöffnet Beschreibung weiter unten
- Testen: Die Einstellungen für das Netzlaufwerk werden getestet und es wird eine Test-Datei "LTG750-Test.txt" in der Root des Netzlaufwerks angelegt
- Tastatur an: Die Windows-Tastatur wird angezeigt
- Tastatur aus: Die Windows-Tastatur wird nicht mehr angezeigt
- Fertig: Der Dialog wird beendet

### **IP-Adresse einstellen**

Wird der Button gedrückt, wird das Control-Panel und die Tastatur geöffnet

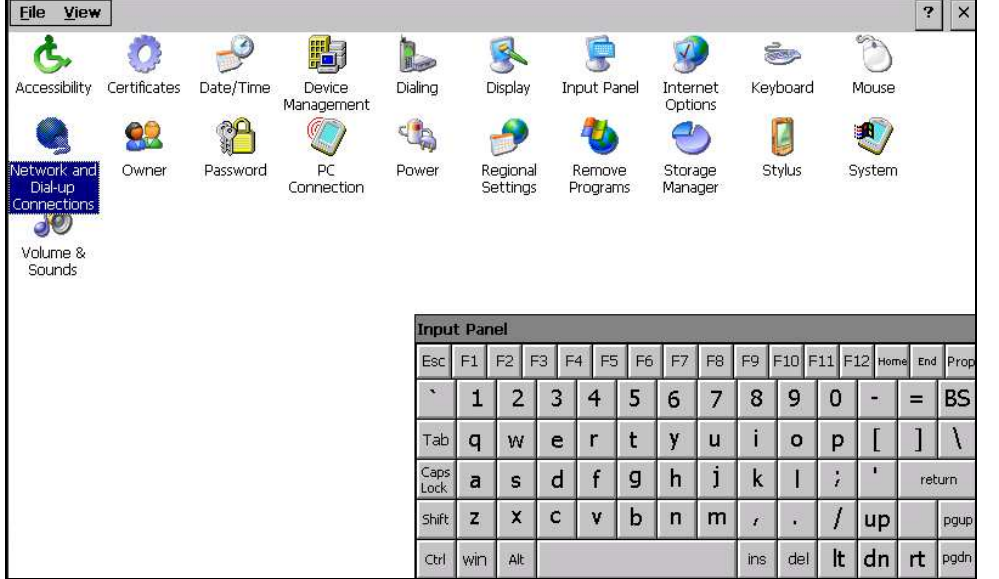

Hier muss auf "Network and Dail-up Connections" ein Doppelklick gemacht werden. Alternativ auswählen und "return" auf der Tastatur drücken.

### Folgende Ansicht erscheint:

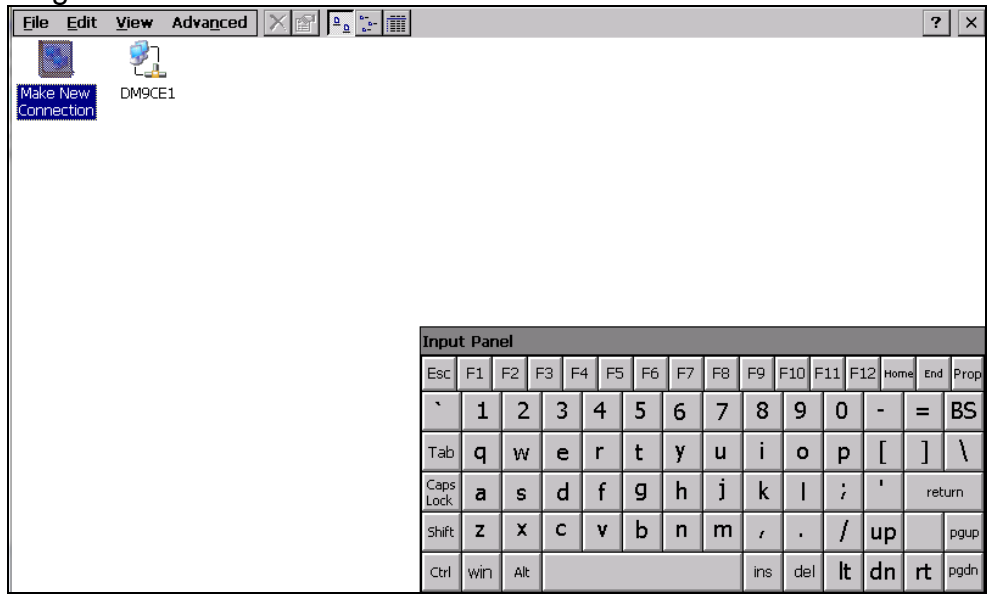

Hier "DM9CE1" auswählen und Doppelklicken oder "return" auf der Tastatur drücken.

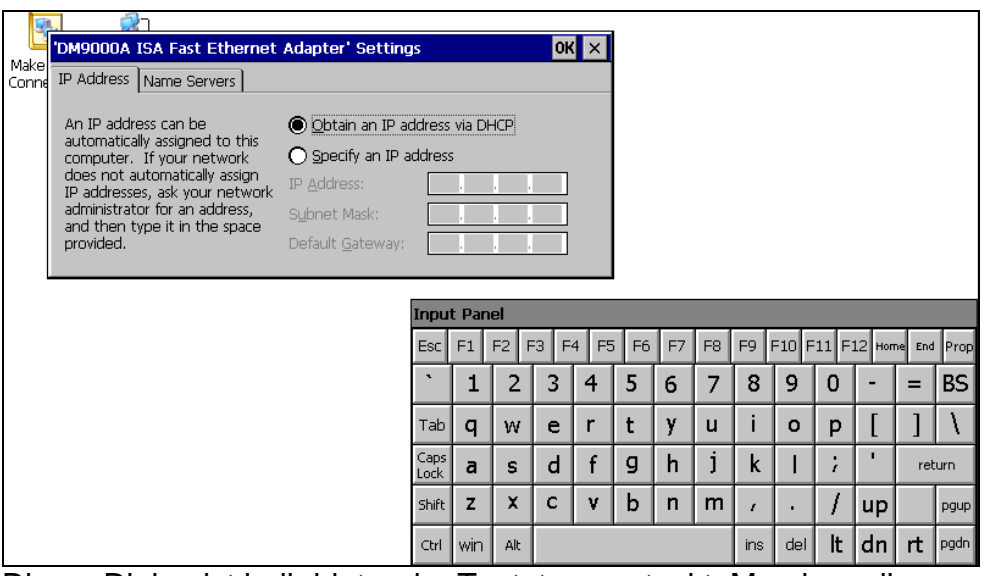

Dieser Dialog ist halb hinter der Tastatur versteckt. Man kann ihn, wenn man ihn an dem Blauen Balken oben nimmt neben die Tastatur schieben.

Hier sind die Einstellungen für die IP-Adresse zu machen.

Den Dialog nach Fertigstellung mit "OK" (neben dem X) verlassen. Alle anderen Dialoge mit dem X oben rechts schließen.

## Danach ist man wieder auf der Experten-Seite. Allerdings mit eingeschalteter Tastatur.<br>
FIP

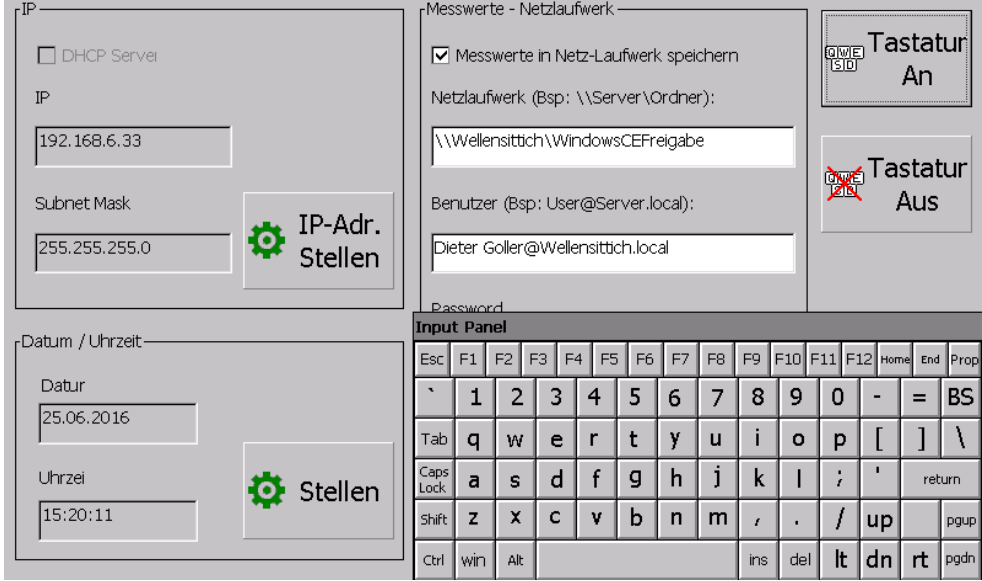

Die Tastatur kann / muss man mit dem Button "Tastatur Aus" wieder verstecken.

### **Datum und Uhrzeit stellen**

Drückt man auf dem Button "Stellen" wird der Dialog zum Uhrzeit stellen und die Tastatur angezeigt. Der Dialog ist halb hinter der Tastatur versteckt und muss mit dem Blauen Balken im Uhren Dialog in den freien Bereich geschoben werden. Danach muss man die Tastatur nochmals einschalten (Button "Tastatur an")

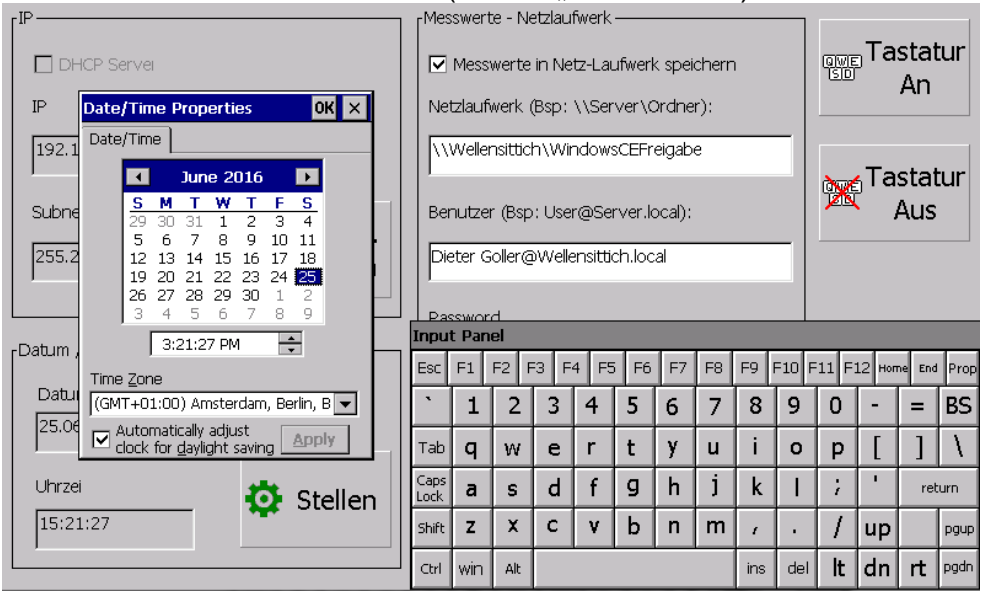

Jetzt kann die Uhrzeit, Datum und auch gegebenen Falls die Zeitzone eingestellt werden. Den Dialog mit "OK" neben dem X verlassen und die Tastatur wieder ausschalten (Button "Tastatur Aus")

### **Option: Version 1.4.0.0 Einstellungen zur Speicherung der Messwerte auf einem Netzlaufwerk / freigegebenen Netzordner**

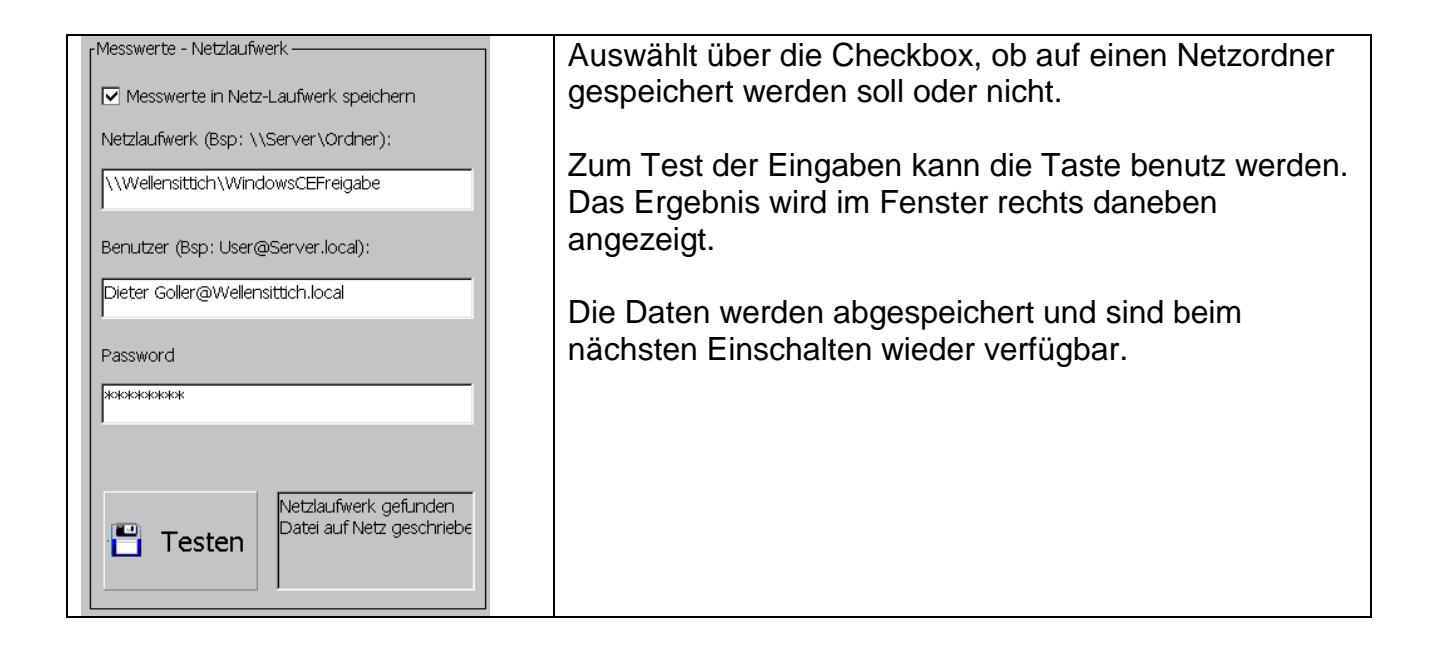

Die Taste Testen prüft die Einstellungen und versucht eine Datei "LTG750-Test.txt" im Netzlaufwerk anzulegen.

### Einstellungen waren richtig Falsche Einstellungen

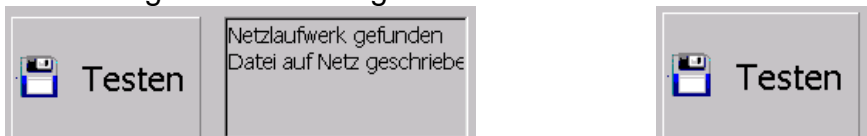

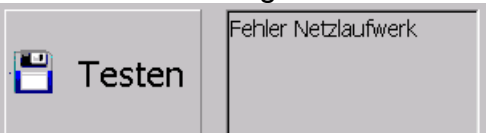

Bei Problemen konsultieren Sie bitte Ihren Netzwerkadministrator.

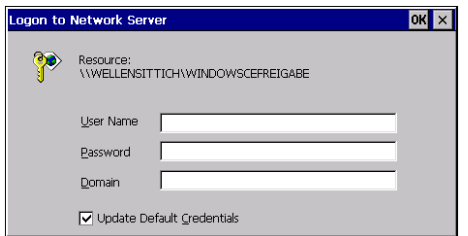

Ein Logon-Fenster kann unter umständen auftauchen und muss dann 2-3 Mal mit X oben rechts ohne Eingaben quittiert werden. Die Verbindung zum Netzlaufwerk wird automatisch beim Messwert-Speichern aufgebaut.

Bei Problemen konsultieren Sie bitte Ihren Netzwerkadministrator.

### **Messwerte abspeichern USB und Netzwerk-Ordner**

Es ist möglich zu jeder Messung automatisch einen Datensatz abzuspeichern. Die Datensätze landen in einem Tages-CSV-File im Jahresordner. Dies erfolgt automatisch nach jeder Messung.

Die Datensätze sehen in der Datei wie folgt aus:

PruefNummer;Programm;PruefMethode;PruefErgebnis;MeldungWennNIO;StartDatumUndUhrzeit;PruefzeitInSek;ObererGrenzwert;Unt ererGrenzwert;PruefdruckBeiBeginn;PruefdruckBeiEnde;FuellzeitInSek;RuhezeitInSek;LueftzeitInSek;NameDesPrueflings;SerienNumm er

2748;1;2;2;0;25.06.2016 07:39:58;10,0;20,000;20,000;1,800;-0,095;2,0;5,0;2,0;Test Differenzdruck;1234+

2748;2;1;2;0;25.06.2016 07:40:09;5,0;1000,000;1000,000;1,800;0,157;2,0;2,0;1,0;Test Druckabfall;1234+

2748;3;1;2;0;25.06.2016 07:40:13;1,0;200,000;200,000;1,798;-0,024;1,1;1,0;1,0;dreiiouio;1234+

2748;4;1;2;0;25.06.2016 07:40:18;1,1;20,000;20,000;1,798;-0,081;1,0;1,1;1,0;vier;1234+

2748;1;2;2;0;25.06.2016 07:40:39;10,0;20,000;20,000;1,800;1,965;2,0;5,0;2,0;Test Differenzdruck;1234+

2748;2;1;2;0;25.06.2016 07:40:49;5,0;1000,000;1000,000;1,801;0,272;2,0;2,0;1,0;Test Druckabfall;1234+

Die erste Zeile ist die Überschrift, danach folgen die Messwerte. Für jede Prüfung eine Zeile. Die Entschlüsselung der Zahlen ist bei der Socket-Schnittstelle beschrieben. Die Datei kann auch gleich mit Doppelklick mit Excel geöffnet werden:

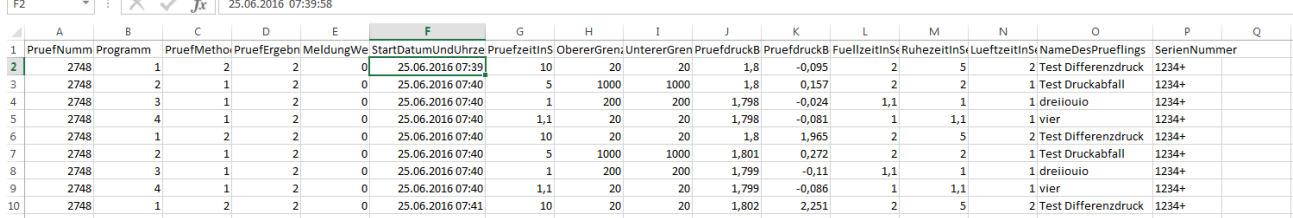

### Generell gibt es 2 Möglichkeiten zur Speicherung.

Der **USB-Stick** (keine Konfiguration nötig, einfach einen Stick mit dem Verzeichnis "LTG750-MW" in der Root einstecken), danach werden die Daten bei jeder beendeten Messung in eine Datei wie folgt geschrieben:

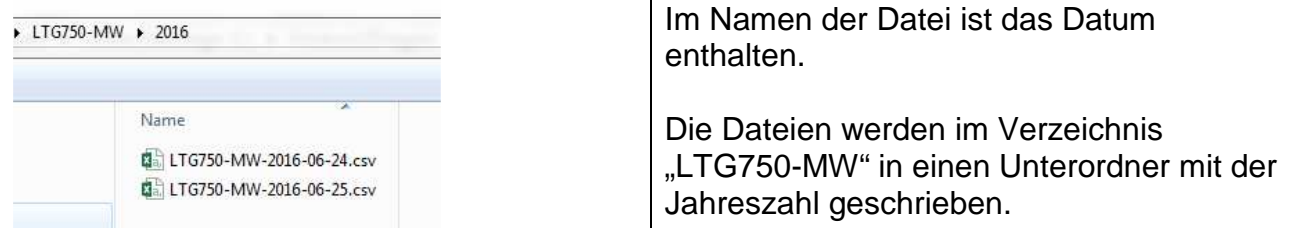

Die Funktionalität: Steckt ein Stick mit dem richtigen Verzeichnis, werden die Messwerte gespeichert. Wenn keiner Steckt, oder das Verzeichnis nicht vorhanden ist wird nichts gespeichert.

Auf ein **Netzlaufwerk** schreiben. Die nötigen Einstellungen sind hierfür in der Expertenseite zu machen.

Es entsteht die gleiche Ordnerstruktur und die gleichen Dateien wie auf dem USB-Stick. Allerdings sind hier, weil Anfälliger auf Störungen Erweiterungen gemacht worden.

### Probleme die auftreten können:

Das Netzlaufwerk ist nicht verfügbar. Die Messwerte können nicht gespeichert werden. Das LTG750 stellt einen Verbindungsabbruch fest und zeigt dies nach dem 4. Messwert durch ein rotes Fenster unter der Datum / Uhr - Anzeige dar. Auch weniger Messwerte im Zwischenspeicher lösen diese Meldung aus, wenn 2 Versuche auf das Netzlaufwerk zuzugreifen erfolglos sind.

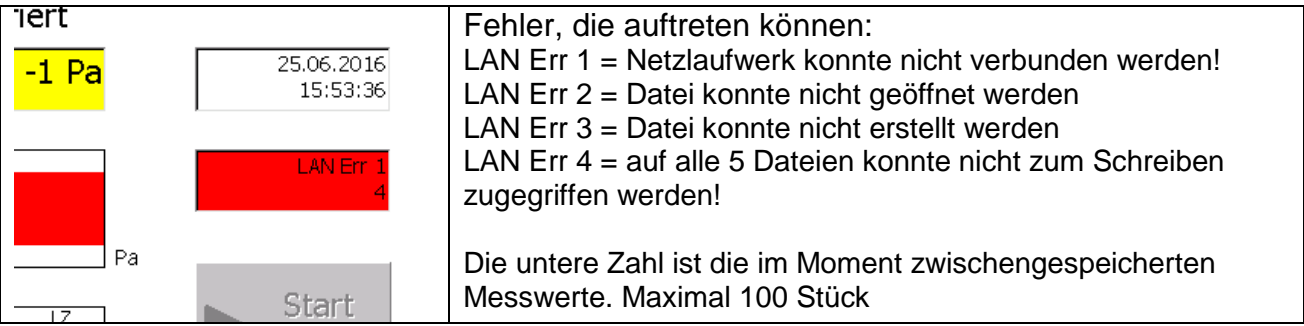

Maximal werden die 100 letzten Messungen zwischengespeichert. Danach gehen die älteren verloren.

### **Wenn die Messwerte gebraucht werden ist auf eine funktionierende Netzwerk-Funktionalität zu achten!**

Da es sich um ein Netzwerk-Ordner handelt ist es möglich, dass ein anderer Benutzer die Datei in Bearbeitung hat bzw. ansieht. Dann ist kein Zugriff auf die Datei möglich. Das LTG 750 versucht dann eine neue Datei zu erstellen. Mit der Erweiterung –x im Namen. X kann die Werte 1-3 annehmen. Es können also in Summe 4 Dateien erstellt werden um ein sicheres Speichern zu ermöglichen.

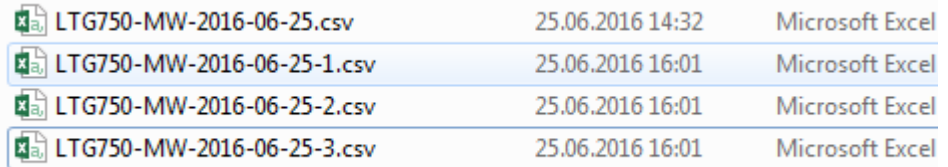

Sollte auf alle 4 Dateien nicht zugegriffen werden können, werden wieder bis zu 100 Messwerte gesammelt, wie oben beschrieben. Ab dem 4. Messwert erscheint wieder die Fehlermeldung.

Wird innerhalb der Zeit bis die 100 Messwerte auflaufen, die Netzwerkverbindung wieder gängig gemacht, geht kein Messwert verloren.

### **Das Webinterface**

Das LTG750 enthält einen Webserver um die vorhandenen Programme anzuzeigen oder zu bearbeiten.

Voraussetzung für einen externen Zugriff ist eine Netzwerkanbindung. Das Gerät ist über die IP-Adresse, die auf der Ebene Funktionsauswahl angezeigt wird erreichbar.

Für eine direkte PC – Leckagetester Verbindung ist ein Cat5e Crosskabel zu verwenden. Das Kabel ist in den Ethernetports des Gerätes und des PCs zu stecken oder über eine Switch / Router zu verbinden. Der PC oder das Gerät muss auf ein gleiches Netzwerksystem eingestellt werden. Die Änderungen in den Netzwerkeinstellungen sind durch den Administrator durchzuführen. Einstellungen der IP-Adresse befinden sich in der Expertenseite.

Wenn alles korrekt eingestellt ist kann auf das LTG750 folgt der Zugriff mit Eingabe der IP-Adresse in einen Webbrowser. z.B. 192.168.6.33 oder http://192.168.6.33

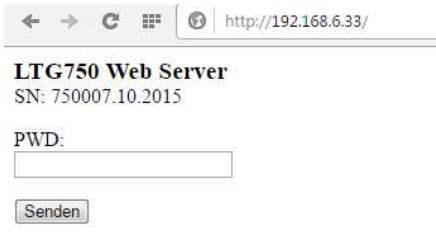

Wenn alles richtig installiert wurde bekommt man diese Anzeige.

Hier gibt es, analog zum Gerät selber die Möglichkeit als PWD "770" zur Programmanzeige, oder "550" zur Programmbearbeitung einzugeben.

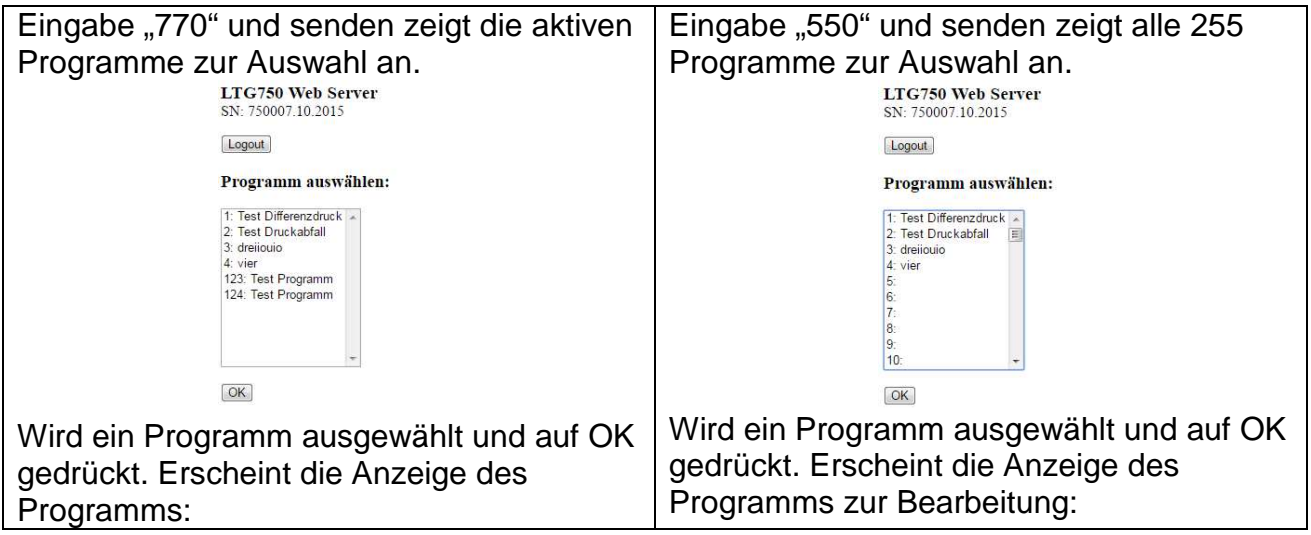

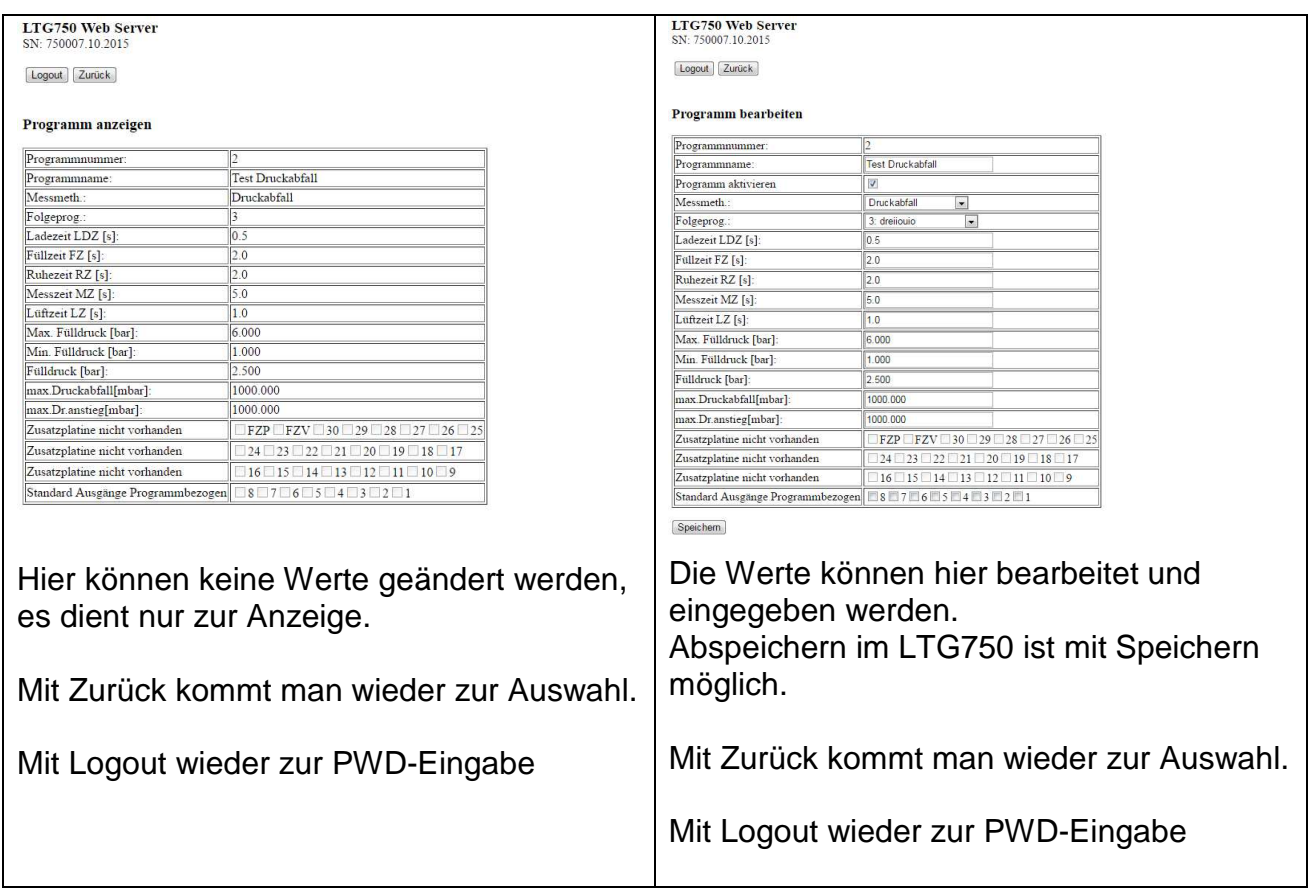

### **Die Socket - Schnittstelle Port 1401 und 1402**

Die Messwertausgabe erfolgt über die Ethernet-Schnittstelle mit einer LAN-Kommunikation mit TCP-Protokoll über die Socket-Schnittstelle binär oder ASCII.

Hierbei baut der Client die Verbindung auf und der Server (hier LTG750) schickt einen Datensatz der letzten Prüfung und schließt anschließend die Verbindung. Als Beispiel für diese Kommunikation ist der WINDOWS Dienst "daytime" an Port 13.

Der Wechsel digitalen Ausgangs Stempels / Bereit kann als Startsignal des Kommunikationsaufbaus verwendet werden.

Die Ausgabe erfolgt in ASCII- oder Binärcode auf zwei Ports.

- Port 1401 für die ASCII-Ausgabe
- Port 1402 für die binäre Ausgabe

### Folgende Vorgabe-, Mess- und Ergebniswerte werden ausgegeben (Port 1402)

Socket-Schnittstelle binär:

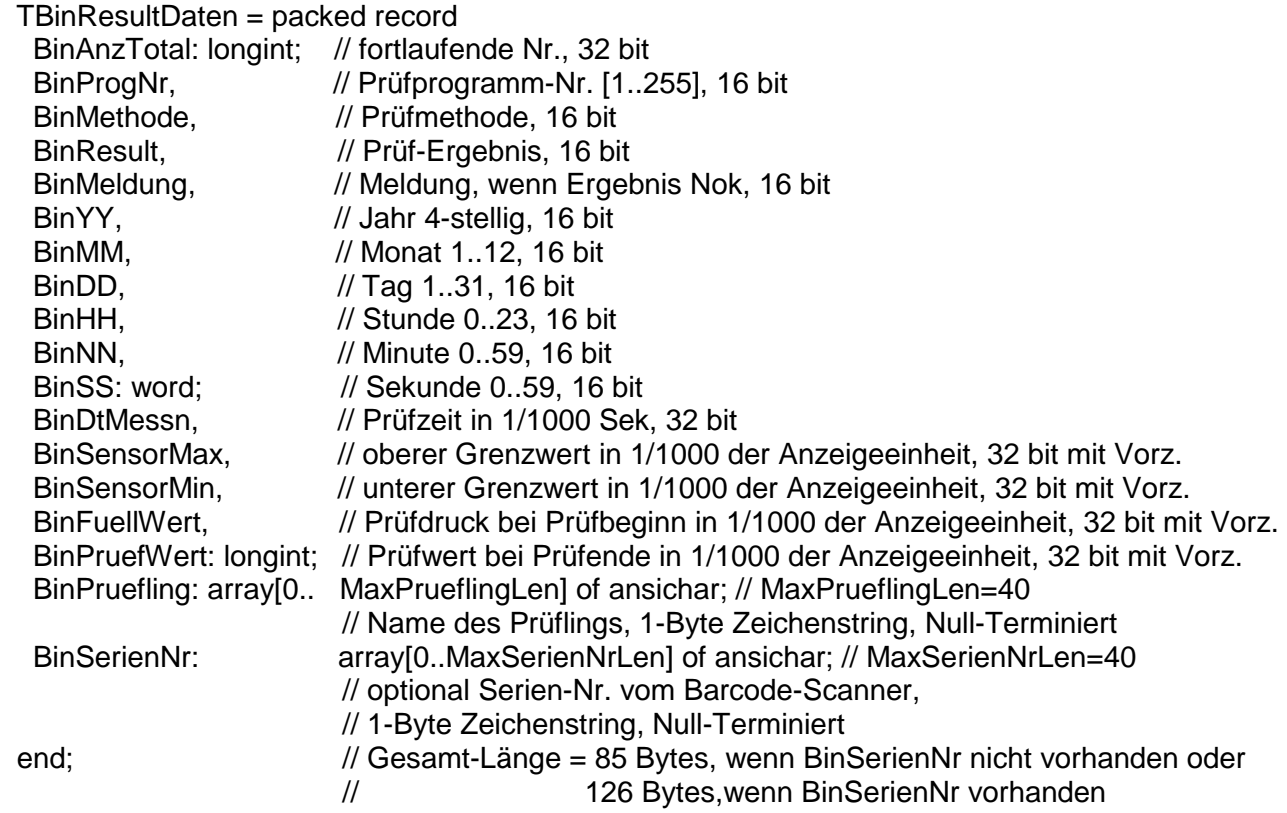

Für die Socket-Schnittstelle ASCII gelten die gleichen Werte

### Beschreibung der Parameter:

Prüfmethode:

- $1 = Druckabfall$
- $2 =$  Differenzdruck
- $3 =$  Durchfluss
- 10 = Mindes-Druckabfall
- $11 =$ Staudruck

Prüf-Ergebnis:

- 1 = Abbruch durch Benutzer
- 2 = Nochmal, Folgeprüfung erforderlich
- 3 = NOK Prüfung nicht bestanden -> Grund siehe Meldung
- 4 = OK Prüfung ok

### Meldung:

- 1 = max. Fülldruck überschritten
- 2 = min. Fülldruck unterschritten
- 3 = min. Fülldruck nach Prüfung unterschritten
- 4 = Abbruch, Druckabfall zu groß
- 5 = Fehler bei Differenzdrucksensor, Stromsignal außerhalb zulässigem Bereich
- 6 = Abbruch, Differenzdruck zu groß
- 7 = Abbruch, Durchfluss zu klein
- 8 = Abbruch, Durchfluss zu groß
- 9 = Prüfung durch Bediener abgebrochen
- 10 = Abbruch, Druckabfall zu klein
- 11 = max. Fülldruck nach Prüfung überschritten
- 20 = DruckSensor am oberen Limit
- 21 = DruckSensor am unteren Limit
- 40 = Abbruch, Druckanstieg zu groß
- 41 = Abbruch, NIO Differenzdrucksensor am unteren Limit
- 42 = Abbruch, NIO Differenzdrucksensor am oberen Limit
- 50 = Fehler bei Differenzdrucksensor,
	- Stromsignal außerhalb zulässigem Bereich unteren Limit
- 60 = Abbruch, Differenzdruck zu klein
- 70 = DurchflussSensor am oberen Limit
- 71 = DurchflussSensor am unteren Limit
- 80 = Staudruck zu niedrig
- 81 = Staudruck zu groß
- 82 = StaudruckSensor am oberen Limit
- 83 = StaudruckSensor am unteren Limit

Die Socket-Schnittstelle kann mit Telnet getestet werden. Hierzu unter Windows "cmd.exe" ausführen. Danach im Eingabeprompt "telnet IP-Adresse Port-Nr." eingeben.

Dies macht nur für den Port 1401 (ASCII) Sinn.

Beispiel: telnet 192.168.6.33 1401 [Enter]

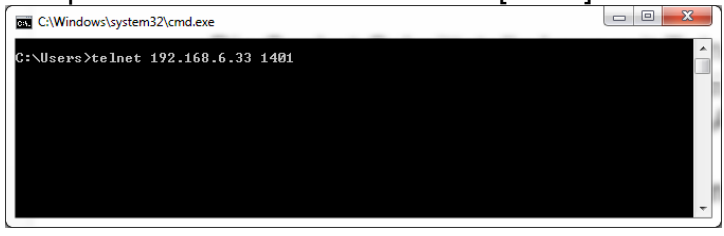

Rückgabe (Antwort einer IO-Prüfung):<br>  $\sqrt{\sum_{i=1}^{n} C_{i} \text{Windowskystem32kcmd.}$ 

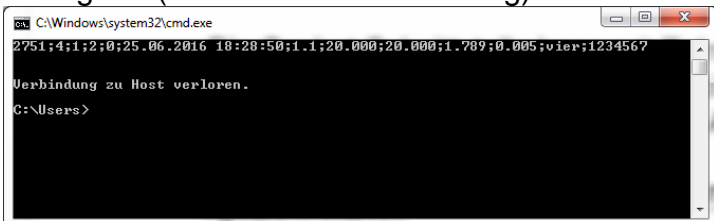

Ein Test der binär-Verbindung macht hier keinen Sinn, weil die Rückgabe nicht ASCII ist und man daraus nichts interpretieren kann.

Beispiel: telnet 192.168.6.33 1402 [Enter] Rückgabe:<br>External C:\Windows\system32\cmd.exe

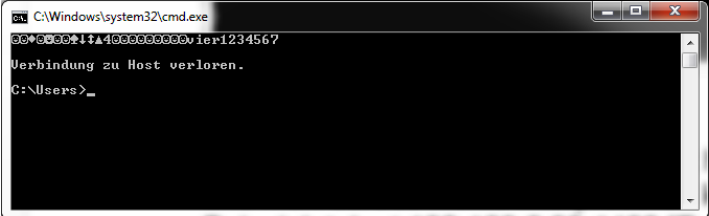

### **Die Socket - Schnittstelle Port 23**

Die Leckagetester können ab der Softwareversion 1.4.0.0 extern mit dem Telnet-Protokoll über die Netzwerkeinbindung angesteuert werden. Folgende Steuerbefehle sind implementiert, im Klartext einzugeben und mit Return abzuschließen.

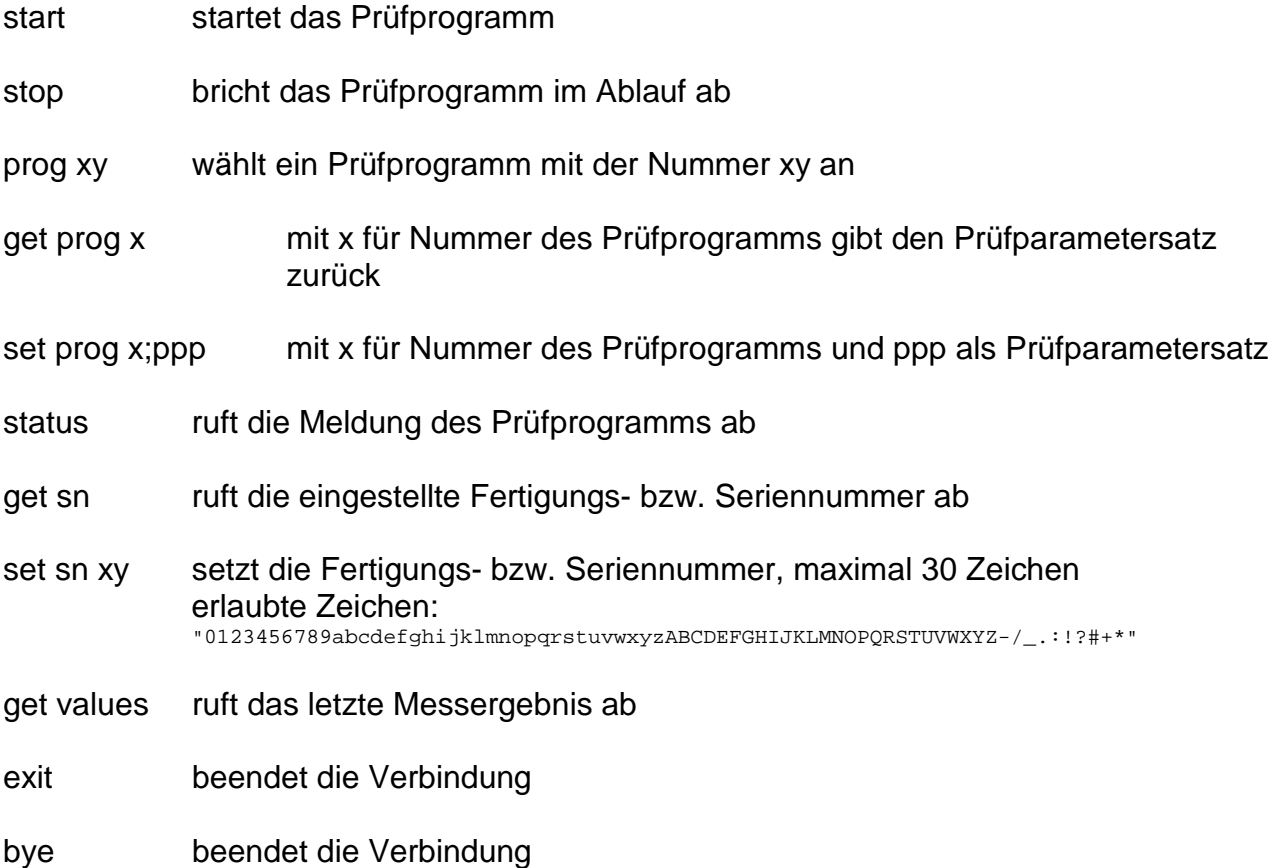

Das Gerät antwortet auf ein Kommando mit den Rückgaben, mit ok oder mit error.

### Kommunikation

Die Kommunikation läuft standardmäßig über den Telnet-Port 23. Zuerst ist eine Verbindung aufzubauen mit "telnet IP-Adresse" oder "telnet IP-Adresse 23"

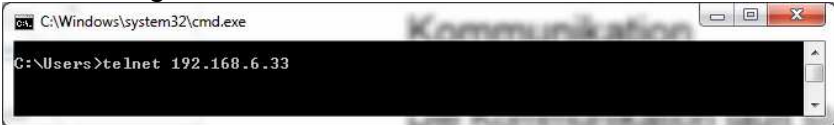

### Das Gerät meldet sich mit "LTG".

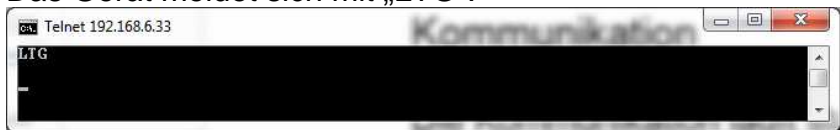

Danach können die Kommandos gesetzt werden, siehe nachfolgendes Beispiel:

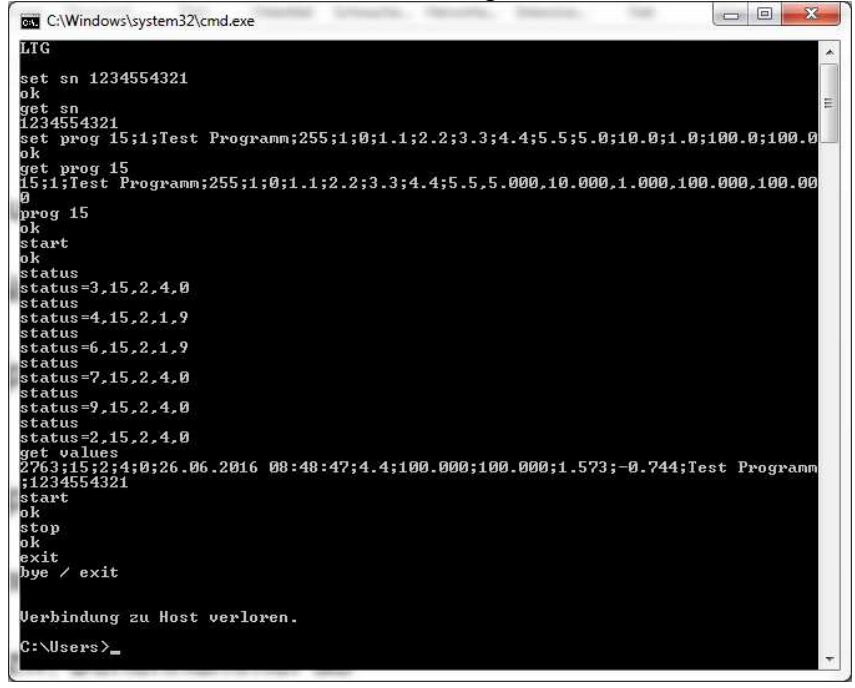

Durch eine fortlaufende Status-Abfrage lässt sich der aktuelle Stand des Prüfablaufs ermitteln.

Die 5 Zahlen der Statusmeldung haben folgende Bedeutung:

- 1. Zahl: zeigt den aktuellen Prüfschritt an.
	- 2 = Bereit zum Start  $3 =$ Ladezeit  $4$  = Füllzeit  $6$  = Ruhezeit 7 = Messzeit
		- $9 =$ Lüftzeit
- 2. Zahl Prüfprogrammnummer von 1 bis 255
- 3. Zahl Prüfmethode, wie unter "Beschreibung der Parameter" angegeben
- 4. Zahl Prüfergebnis, wie unter "Beschreibung der Parameter" angegeben
- 5. Zahl Meldung, wie unter "Beschreibung der Parameter" angegeben

### **Installation eines SW-Updates am LTG750**

### USB-Sticks vorbereiten

Der USB-Stick muss ein "exFAT" Dateisystem besitzen, sonst wird er vom LTG750 nicht erkannt.

Dies kann wie folgt geprüft werden:

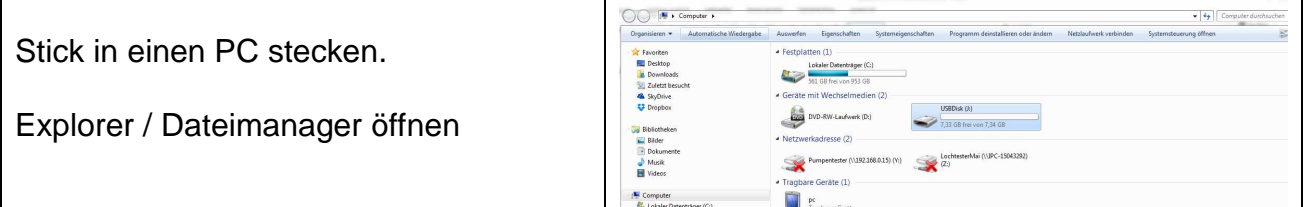

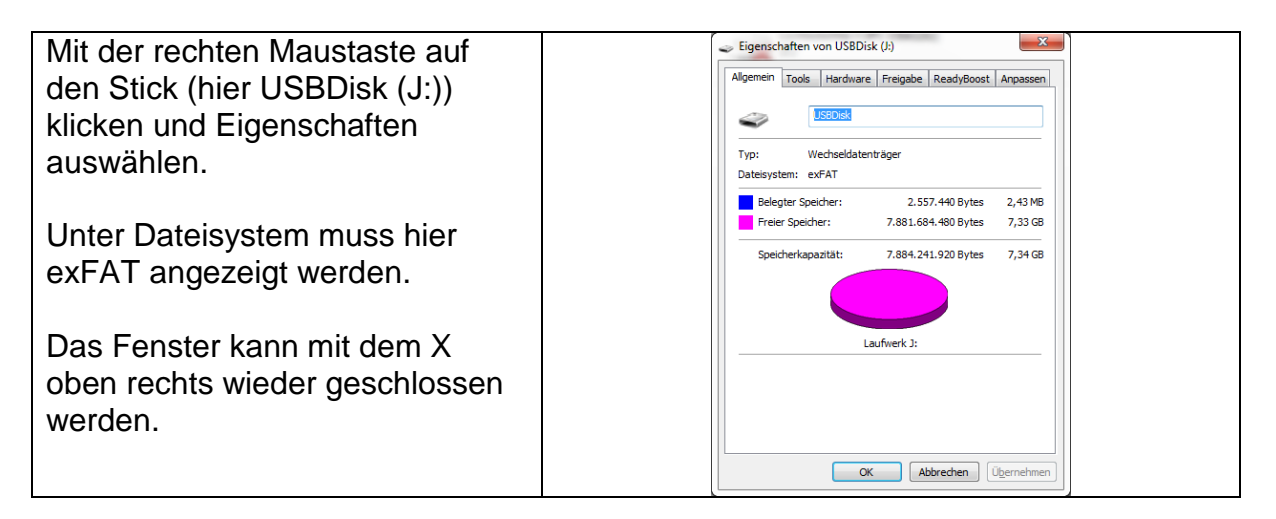

Sollte hier ein anderes Dateisystem vorhanden sein muss der Stick formatiert werden. **VORSICHT:** Alle Daten auf dem Stick gehen dabei verloren. Gegebenen Falls vorher sichern. Stick formatieren:

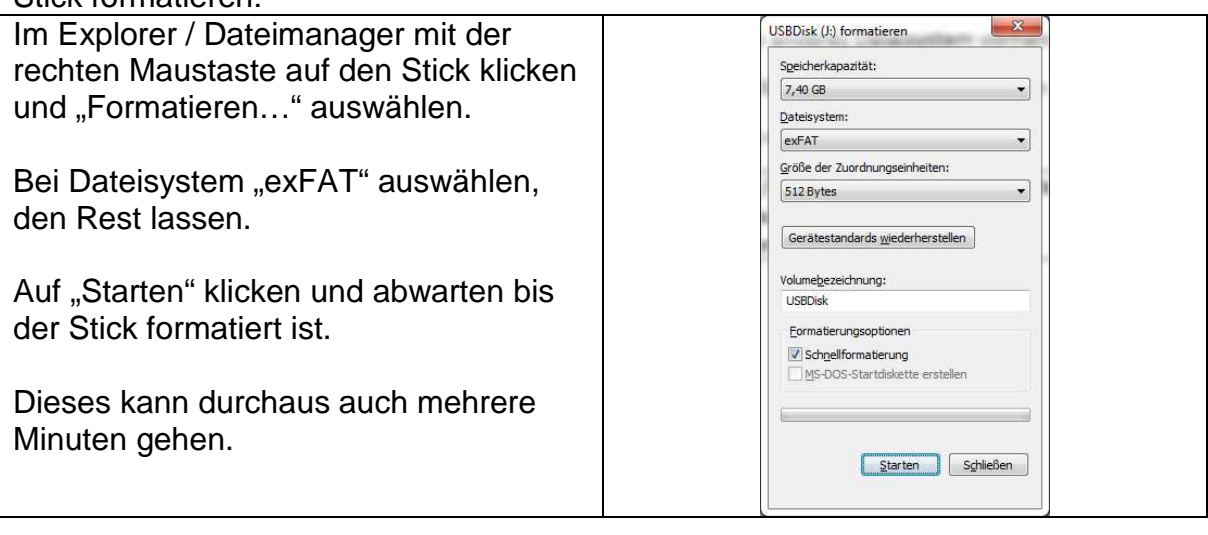

|<br>|- Computer<br>|- USBDisk (J:)<br>|- USBDisk (J:)<br>|- Generalistics|

Anderungsdatum Typ<br>19.09.2015 11:55 Dateiordner

### **USB-Stick mit dem Update versehen**

dem Stick befinden.

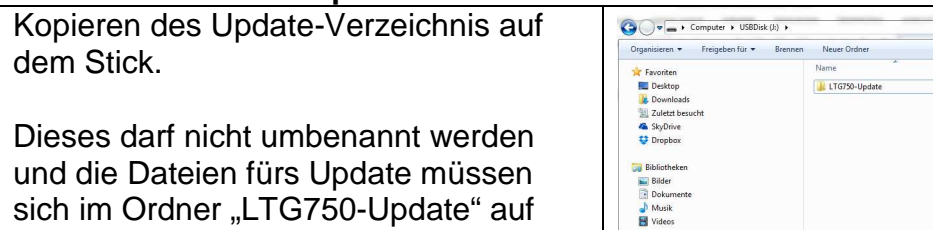

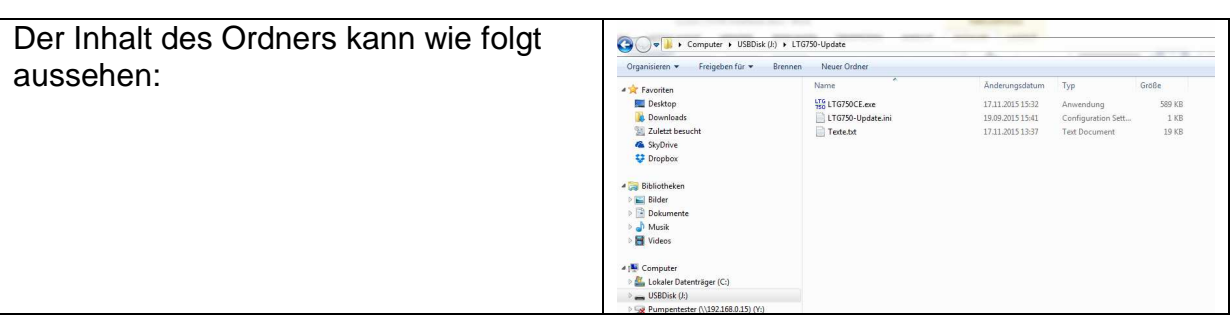

Den Stick richtig schließen und auswerfen. Dies ist nötig, damit alle Daten korrekt geschrieben und geschlossen sind.

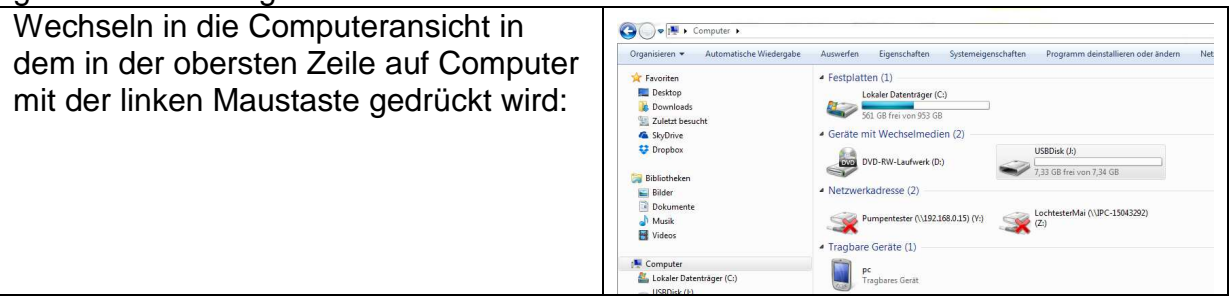

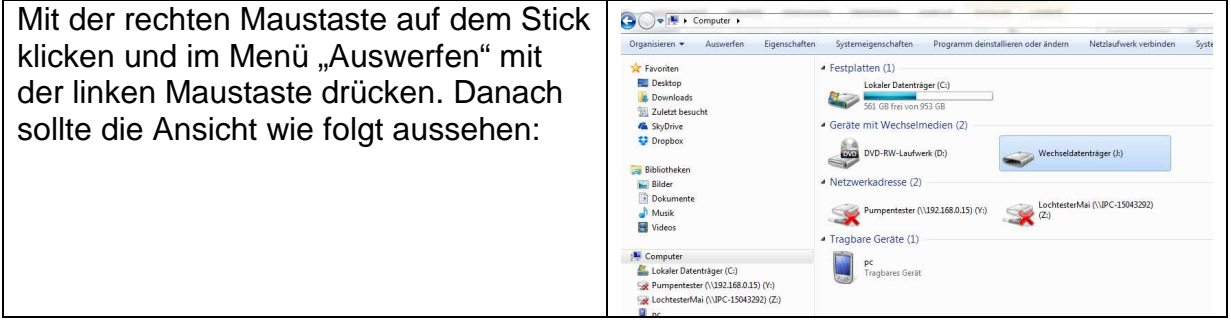

Nun kann der Stick problemlos ausgesteckt werden.

### Installation des Updates auf dem LTG750

- 1. LTG750 ausschalten
- 2. Stick mit dem Update in an der USB-Buchse am LTG750 einstecken.
- 3. LTG750 einschalten
- 4. Der Bootvorgang wird ausgeführt
- 5. Das Update wird erkannt und folgende Frage wird gestellt:

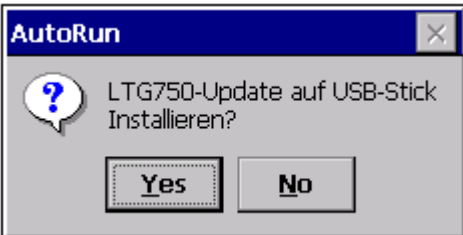

- 6. Yes / Ja klicken
- 7. Das Update wird installiert, dies kann einen Moment dauern und das neue Programm wird automatisch gestartet.
- 8. Stick entnehmen, damit beim nächsten Starten nicht wieder ein Update abgefragt wird
- 9. Fertig

Sollte die Abfrage nicht erscheinen ist etwas mit dem Stick nicht in Ordnung. Gründe könnten folgende sein:

- Falsches Format (nicht exFAT)
- Keinen Updateordner mit den benötigten Dateien auf dem Stick
- Ordnername auf dem Stick ist falsch

### Versionsabfrage am LTG750

### Die Version kann wie folgt geprüft werden:

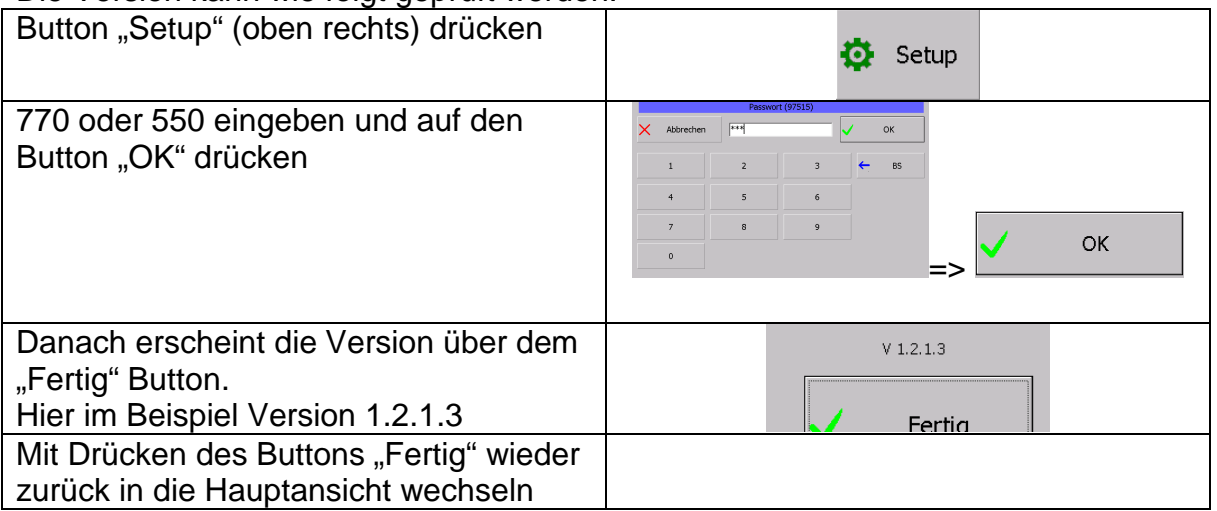

### **Steckerbelegung LTG 750**

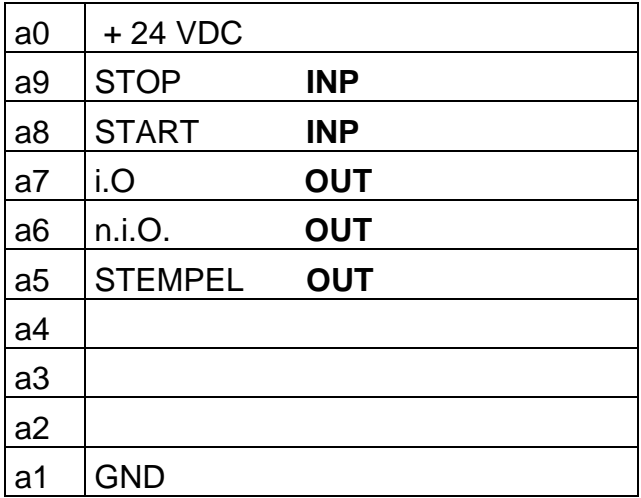

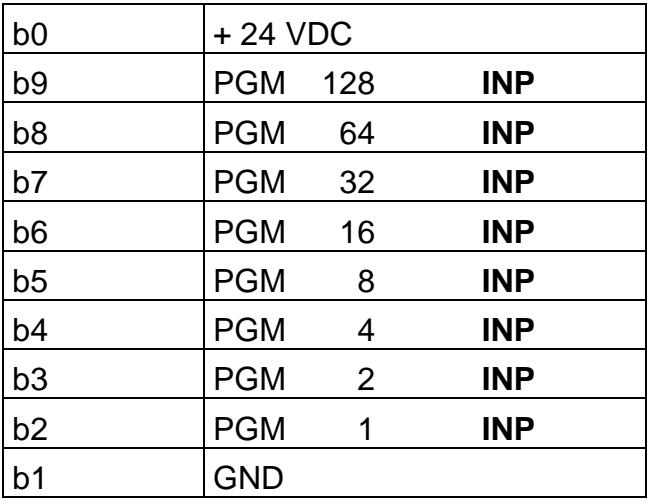

Allgemeines :

Die Programmvorwahl 1…255 erfolgt binär. Um z.B. PGM 17 anzuwählen, sind die PIN's b 6 + b 2 mit 24 V ( PIN b 0 ) zu brücken.

Steckverbinder DIN 41622 im Messgeräterack Bezeichnung

20-pol.

### **Spannungsversorgung**

Das Prüfgerät LTG 750 ist mit einem Mehrbereichsnetzteil ausgestattet. Erforderliche Spannung 110 V AC 16Hz - 240 V AC 60Hz.

Option: 24 VDC

Stromaufnahme je nach Ausstattung 0,7 – 1,3 Amp.

### **Luftversorgung**

Der Versorgungsdruck muss 3,7 – 7 bar relativ betragen.

Benötigt wird gefilterte Trockenluft Filtereinheit 25my nominal.

Option: Bei Hochdruckausführung muss der Versorgungsdruck entsprechend angepasst werden.

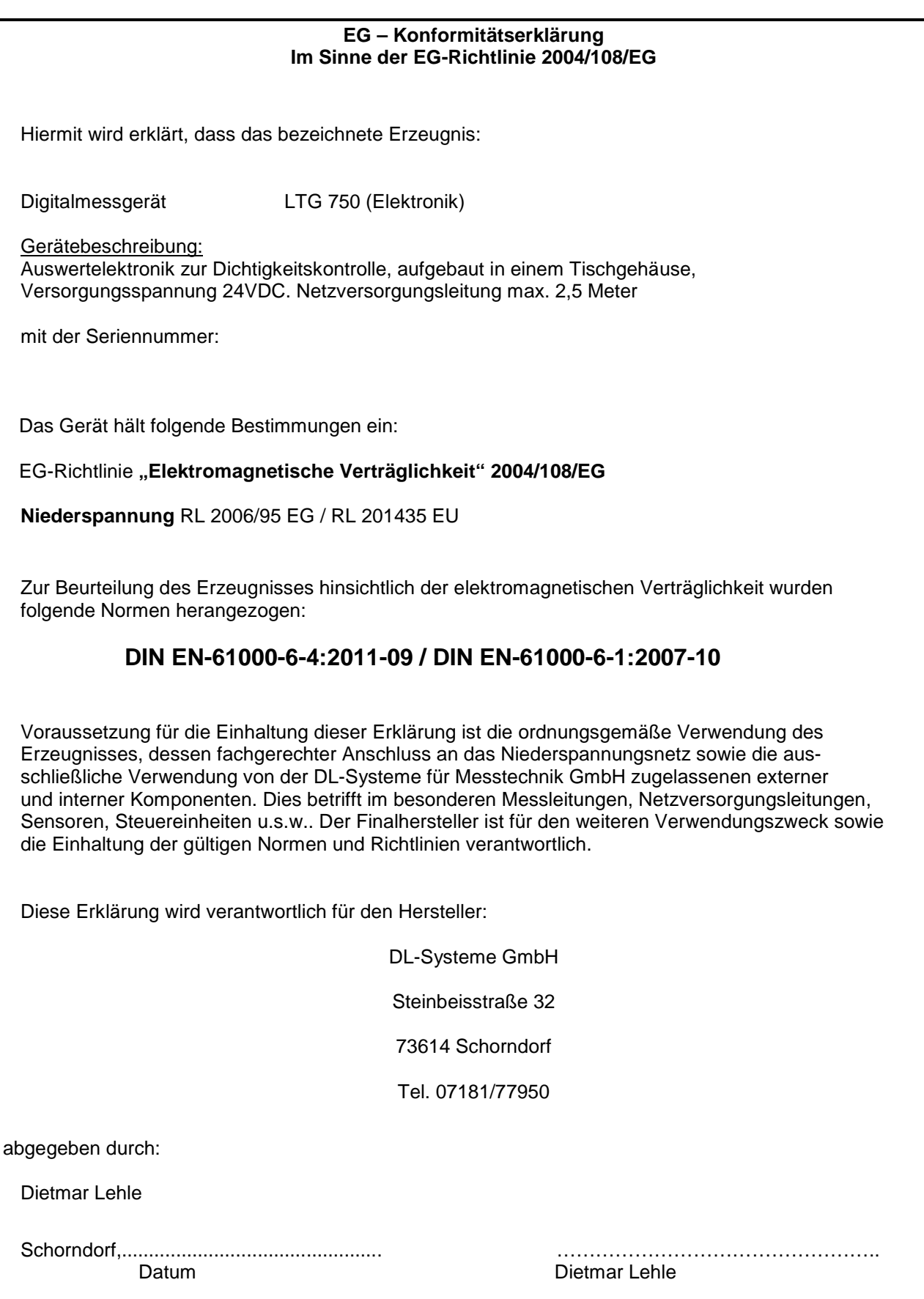